# Dell Precision Workstation T7600 Brugervejledning

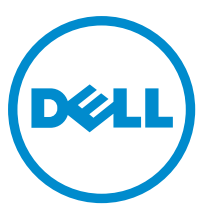

Forordningsmodel: D02X Forordningstype: D02X001

# <span id="page-1-0"></span>Bemærk, Forsigtig, og Advarsel

U

BEMÆRK: BEMÆRK: angiver vigtige oplysninger om, hvordan du bruger computeren optimalt.

FORSIGTIG: FORSIGTIG angiver enten en mulig beskadigelse af hardware eller tab af data og oplyser dig om, hvordan du kan undgå dette problem.

ADVARSEL: ADVARSEL angiver risiko for tingskade, legemsbeskadigelse eller død. ∧

#### **©** 2013 Dell Inc.

Varemærker i denne tekst: Dell™, DELL-logoet, Dell Precision™, Precision ON™,ExpressCharge™, Latitude™, Latitude ON™, OptiPlex™, Vostro™ og Wi-Fi Catcher™ er varemærker, der er ejet af Dell Inc. Intel®, Pentium®, Xeon®, Core™, Atom™, Centrino® og Celeron® er registrerede varemærker eller varemærker, der er ejet af Intel Corporation i USA og andre lande. AMD® er et registreret varemærke og AMD Opteron™, AMD Phenom™, AMD Sempron™, AMD Athlon™, ATI Radeon™ og ATI FirePro™ er varemærker, der er ejet af Advanced Micro Devices, Inc. Microsoft®, Windows®, MS-DOS®, Windows Vista®, Vista-startknappen og Office Outlook® er enten varemærker eller registrerede varemærker, der er ejet af Microsoft Corporation i USA og/eller andre lande. Blu-ray Disc™ er et varemærke, der er ejet af Blu-ray Disc Association (BDA) og givet i licens til brug på diske og afspillere. Ordmærket Bluetooth® er et registreret varemærke og er ejet af Bluetooth® SIG, Inc. og ethvert brug af sådant mærke af Dell Inc. sker under licens. Wi-Fi® er et registreret varemærke, der er ejet Wireless Ethernet Compatibility Alliance, Inc.

2013 - 02

Rev. A02

# Indholdsfortegnelse

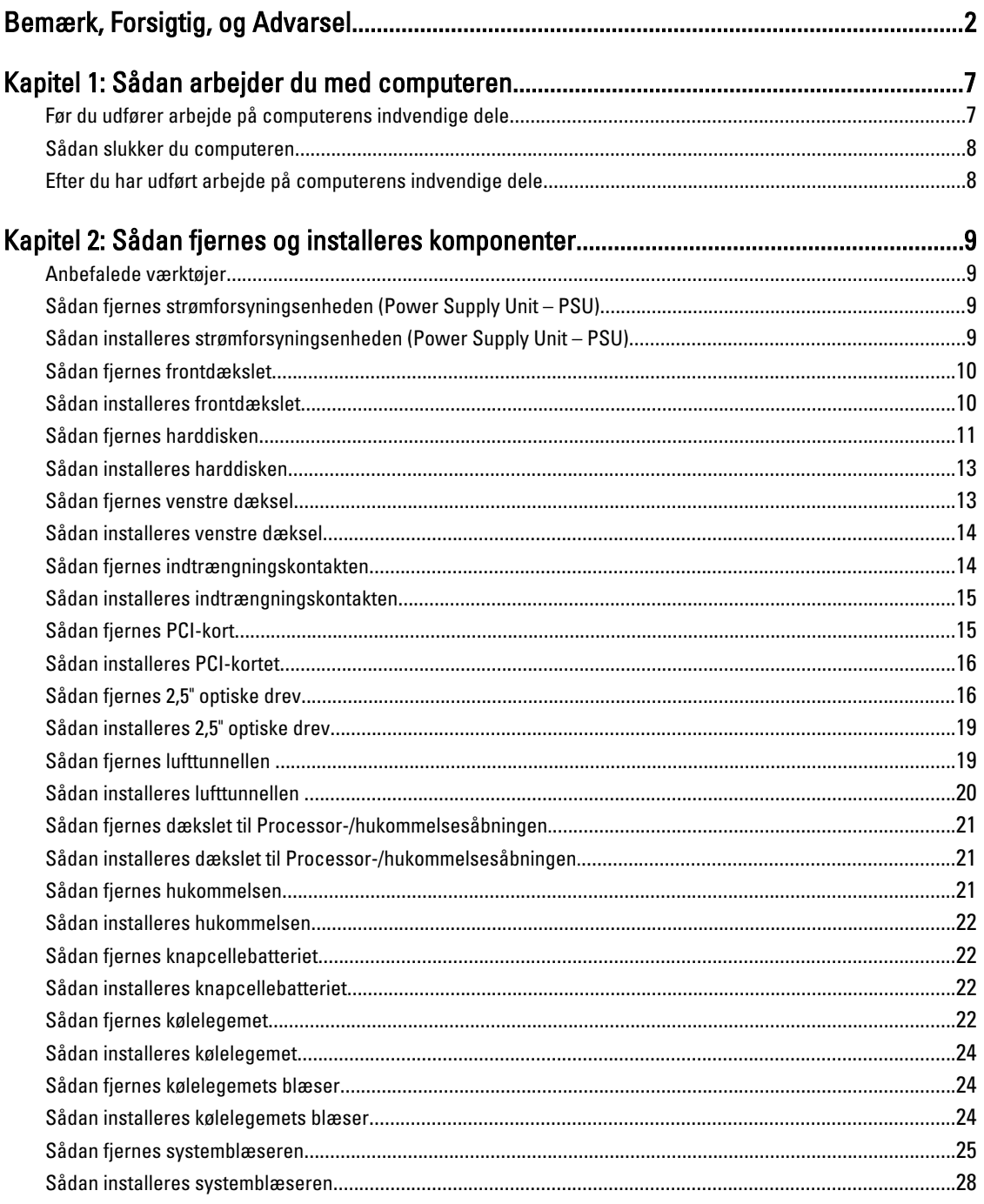

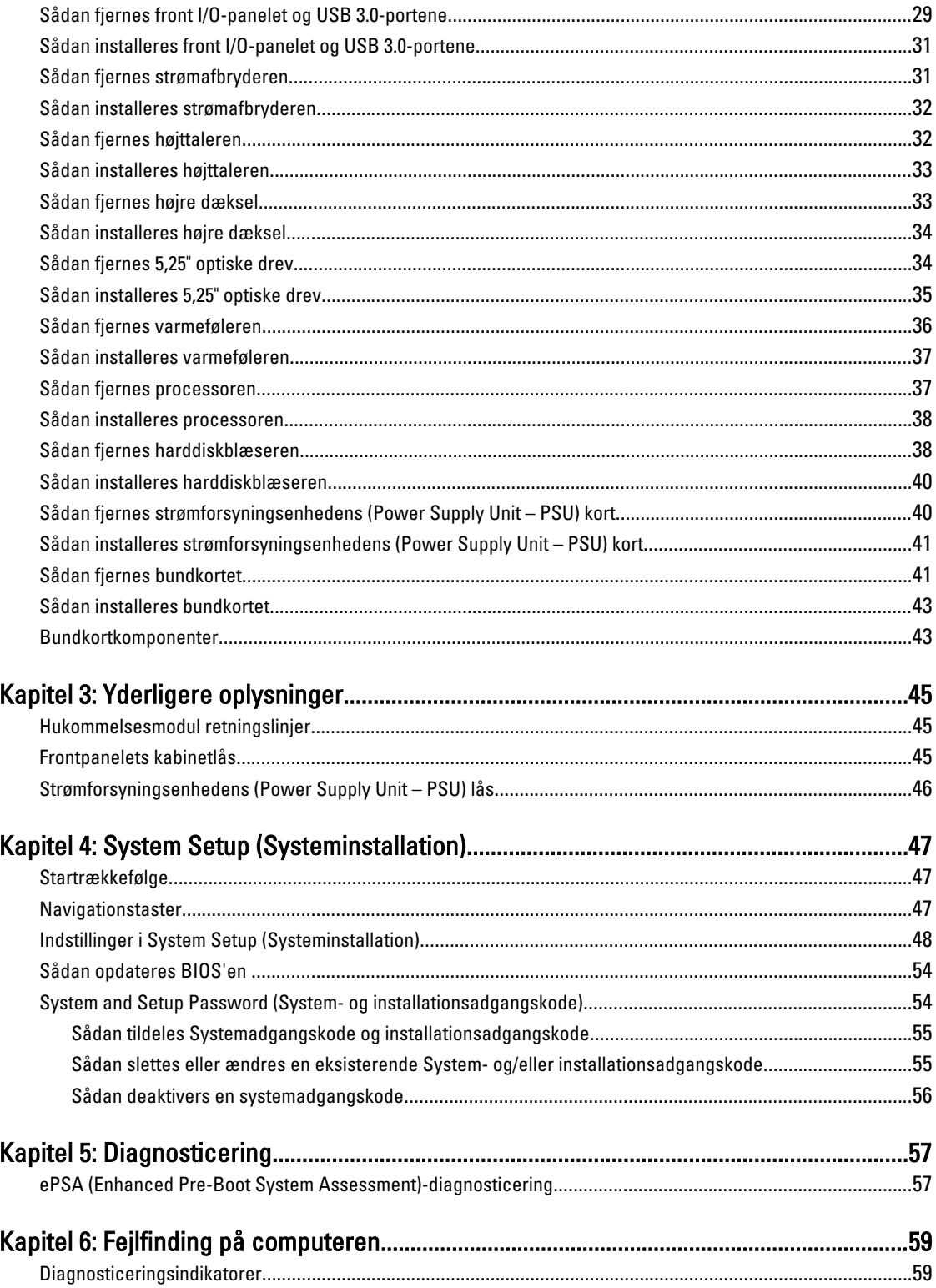

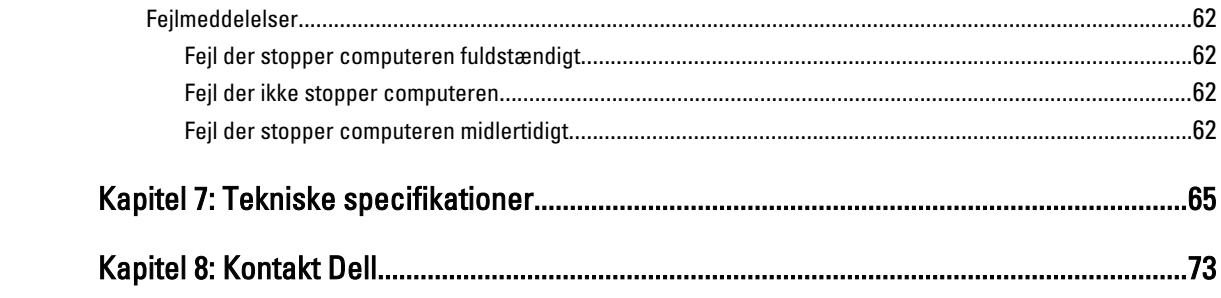

# <span id="page-6-0"></span>Sådan arbejder du med computeren

### Før du udfører arbejde på computerens indvendige dele

Følg nedenstående sikkerhedsretningslinjer for at beskytte computeren mod potentielle skader og af hensyn til din egen sikkerhed. Hvis intet andet er angivet bygger hver fremgangsmåde i dette dokument på følgende forudsætninger:

- Du har læst sikkerhedsoplysningerne, som fulgte med computeren.
- En komponent kan genmonteres eller hvis købt separat installeres ved at udføre fjernelsesproceduren i omvendt rækkefølge.

ADVARSEL: Før du udfører arbejde på computerens indvendige dele, skal du læse de sikkerhedsoplysninger, der fulgte med computeren. Du kan finde yderligere oplysninger om best practices for sikkerhed på webstedet Regulatory Compliance på www.dell.com/regulatory\_compliance

FORSIGTIG: Mange reparationer kan kun udføres af en certificeret servicetekniker. Du bør kun udføre fejlfinding og enkle reparationer, hvis de er godkendt i produktdokumentationen eller som er anvist af vores online- eller telefonbaserede service- og supportteam. Skader, der skyldes servicering, der ikke er godkendt af Dell, dækkes ikke af garantien. Læs og følg sikkerhedsinstruktionerne, der blev leveret sammen med produktet.

FORSIGTIG: For at undgå elektrostatisk afladning bør du jorde dig selv ved hjælp af en jordingsrem eller ved jævnligt at røre ved en umalet metaloverflade (f.eks. et stik på computerens bagside).

FORSIGTIG: Komponenter og kort skal behandles forsigtigt. Rør ikke ved kortenes komponenter eller kontaktområder. Hold et kort i kanterne eller i dets metalbeslag. Hold en komponent som f.eks. en processor ved dens kanter og ikke ved dens ben.

FORSIGTIG: Når du frakobler et kabel, skal du tage fat i dets stik eller dets trækflig og ikke i selve kablet. Nogle kabler har stik med låsetappe. Hvis du frakobler et sådant kabel, bør du trykke på låsetappene, før du frakobler kablet. Når du trækker stik fra hinanden, skal du sikre at de flugter for at undgå at bøje stikkets ben. Du bør også sikre dig, at begge stik sidder rigtigt og flugter med hinanden, inden du sætter et kabel i.

BEMÆRK: Computerens og visse komponenters farve kan afvige fra, hvad der vist i dette dokument.

Inden du udfører arbejde på computerens indvendige dele, skal du benytte følgende fremgangsmåde for at forebygge skader på computeren.

- 1. Sørg for, at arbejdsoverfladen er jævn og ren for at forhindre, at computerdækslet bliver ridset.
- 2. Sluk computeren (se Sådan slukkes computeren).

#### FORSIGTIG: Frakobl, for at frakoble et netværkskabel, først kablet fra computeren, og frakobl det derefter fra netværksenheden.

- 3. Frakobl alle netværkskabler fra computeren.
- 4. Tag stikkene til computeren og alle tilsluttede enheder ud af stikkontakterne.
- 5. Tryk på og hold tænd/sluk-knappen nede, mens computeren er taget ud af stikkontakten, for at jordforbinde bundkortet.
- 6. Fjern dækslet.

Ø

1

<span id="page-7-0"></span>FORSIGTIG: Inden du rører ved noget inde i computeren, skal du jorde dig selv ved at røre en umalet metaloverflade som f.eks. metallet på bagsiden af computeren. Fjern statisk elektricitet, som kan beskadige de interne komponenter, ved røre ved en umalet overflade løbende under arbejdet.

### Sådan slukker du computeren

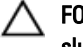

FORSIGTIG: For at undgå datatab bør du gemme og lukke alle åbne filer og lukke alle åbne programmer, inden du slukker computeren.

- 1. Sådan lukker du operativsystemet:
	- I Windows 8:
		- \* Sådan anvendes en berøringsaktiveret enhed:
			- a. Stryg ind fra skærmens højre kant, åbner menuen Amuletter og vælg **Indstillinger**.

b. Vælg  $\bigcup_{\alpha}$  og vælg derefter Luk computeren

- Sådan anvendes en mus:
	- a. Peg på skærmens øverste hjørne og klik på Indstillinger.

b. Klik på  $\bigcup_{\alpha}$  og vælg Luk computeren.

– I Windows 7:

```
1. Klik på Start
```

```
2. Klik på Luk computeren.
```
eller

1. Klik på Start

Luk computeren..

2. Klik derefter på pilen i nederste højre hjørne på Startmenuen som vist nedenfor, og klik derefter på

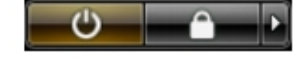

2. Sørg for, at computeren og alle tilsluttede enheder er slukket. Hvis computeren og de tilsluttede enheder ikke blev slukket automatisk, da du lukkede operativsystemet, skal du trykke på tænd/sluk-knappen i 6 sekunder for at slukke dem.

### Efter du har udført arbejde på computerens indvendige dele

Når du har udført eventuelle genmonteringer, skal du sikre dig, at alle eksterne enheder, kort og kabler er tilsluttet, inden du tænder computeren.

1. Genmonter dækslet.

#### FORSIGTIG: For at tilslutte et netværkskabel skal du først sætte det i netværksenheden og derefter sætte det i computeren.

- 2. Tilslut telefon- eller netværkskabler til computeren.
- 3. Tilslut computeren og alle tilsluttede enheder til deres stikkontakter.
- 4. Tænd computeren
- 5. Bekræft, hvis det er nødvendigt, at computeren fungerer korrekt, ved at køre Dell Diagnostics.

# <span id="page-8-0"></span>Sådan fjernes og installeres komponenter

Dette afsnit har detaljerede oplysninger om, hvordan computerens komponenter fjernes eller installeres.

#### Anbefalede værktøjer

Procedurerne i dette dokument kræver eventuelt følgende værktøj:

- Lille, almindelig skruetrækker
- En stjerneskruetrækker
- En lille plastiksyl

### Sådan fjernes strømforsyningsenheden (Power Supply Unit – PSU)

- 1. Følg procedurerne i Før du udfører arbejde på computerens indvendige dele.
- 2. Fjern,hvis PSU'en er låsy, skruen for at låse PSU'en op. Du kan finde flere oplysninger i funktionen PSU-lås.
- 3. Tryk på og hold den blå tap, træk derefter strømforsyningsenheden væk fra computeren.

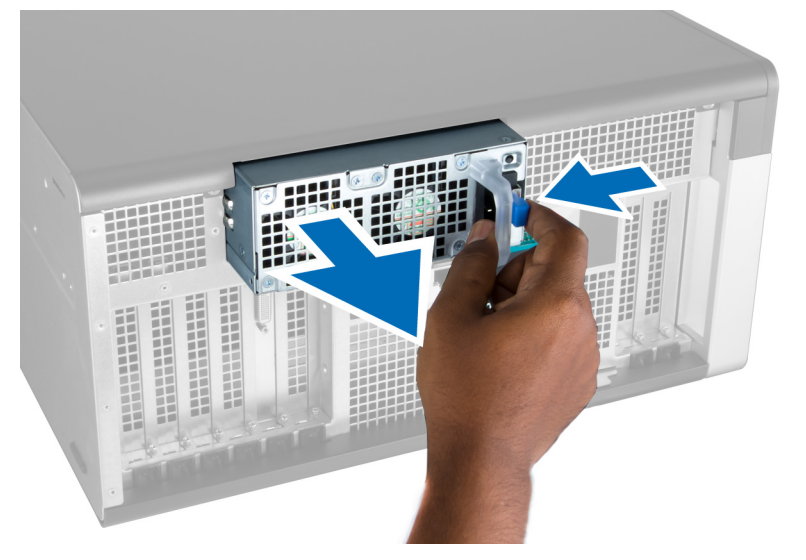

#### Sådan installeres strømforsyningsenheden (Power Supply Unit – PSU)

- 1. Hold strømforsyningsenhedens håndtag og skub enheden ind i dets rum indtil det klikker på plads.
- 2. Følg procedurerne i Efter du har udført arbejde på computerens indvendige dele.

### <span id="page-9-0"></span>Sådan fjernes frontdækslet

BEMÆRK: Frontdækslet kan fastgøres ved hjælp af frontpanelets kabinetlås. Du kan finde flere oplysninger om Ø frontpanelets kabinetlås i – Frontpanelets kabinetlås.

- 1. Følg procedurerne i Før du udfører arbejde på computerens indvendige dele.
- 2. Tryk ned på frontdækslets frigørelseslås.

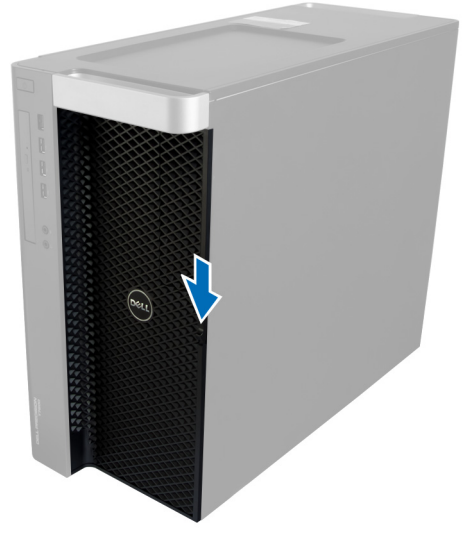

3. Hold smæklåsen skubbet ned, og træk frontdækslet i en udadgående retning for at fjerne det fra computeren.

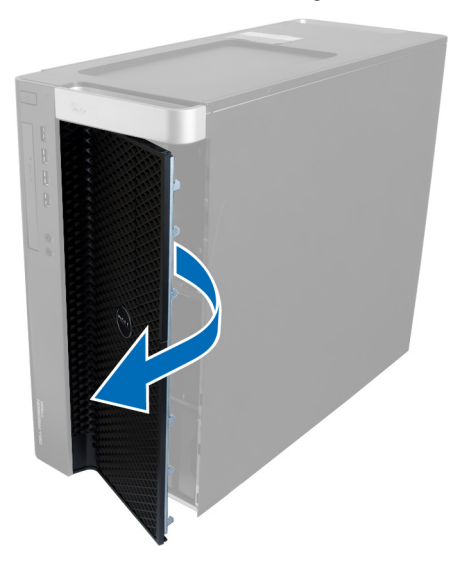

### Sådan installeres frontdækslet

- 1. Anbring frontdækslet på computeren.
- 2. Tryk ned på frontdækslet, til det klikker på plads.
- 3. Følg procedurerne i *Efter du har udført arbejde på computerens indvendige dele.*

## <span id="page-10-0"></span>Sådan fjernes harddisken

- 1. Følg procedurerne i Før du udfører arbejde på computerens indvendige dele.
- 2. Fjern frontdækslet.
- 3. Træk harddiskbeslagets spænde i udadgående retning.

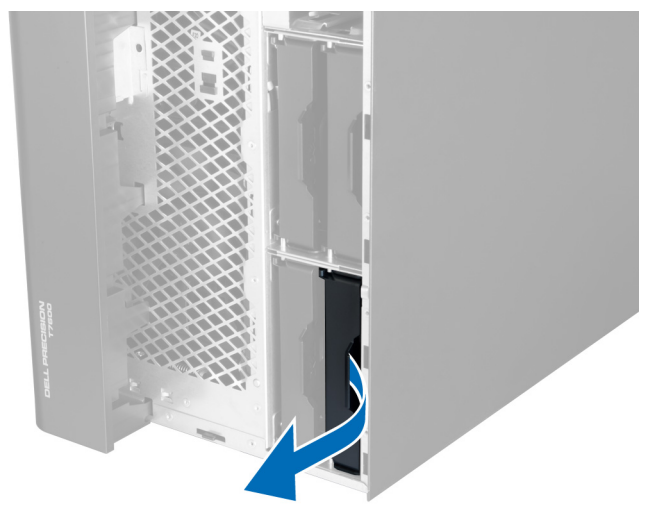

4. Skub harddiskbeslaget i udadgående retning for at fjerne det fra computeren.

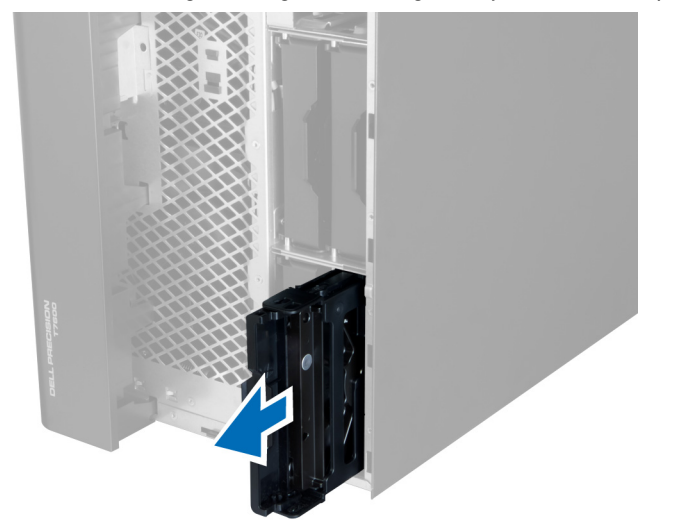

5. Træk, hvis der er installeret en anden hardisk, spændet af den anden harddisks beslag i udadgående retning.

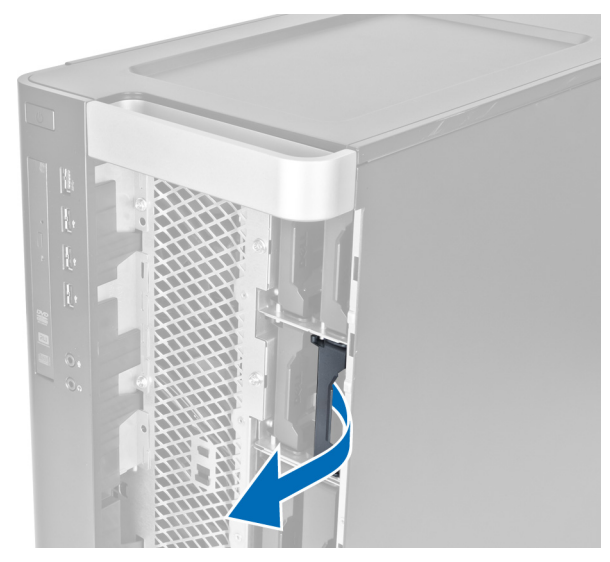

6. Skub den anden harddisk beslag i udadgående retning for at fjerne det fra computeren.

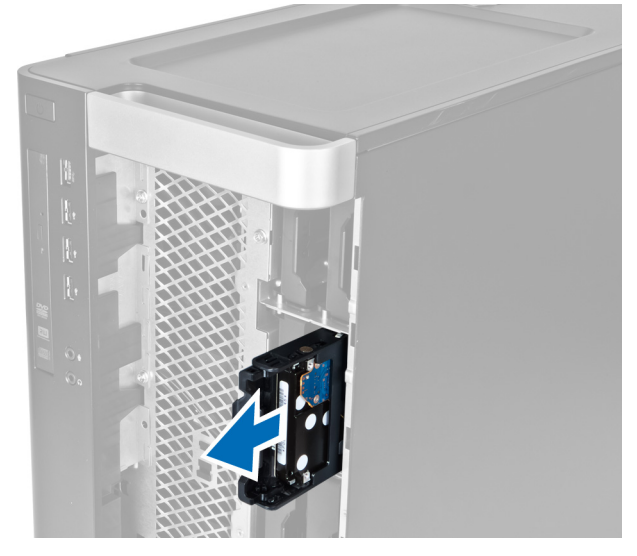

7. Bøj harddiskbeslaget på begge sider for a løsne harddisken.

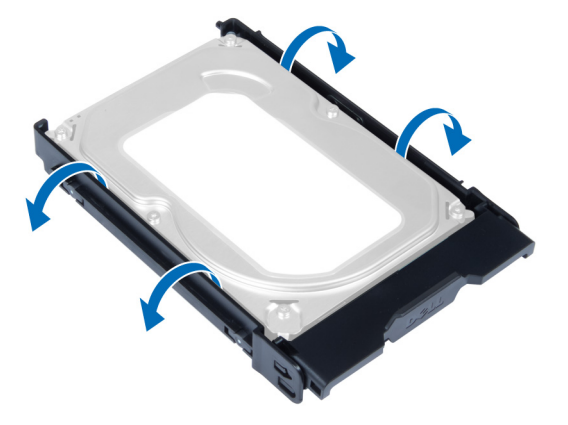

8. Løft harddisken i opadgående ret for at fjerne den fra harddiskbeslaget.

<span id="page-12-0"></span>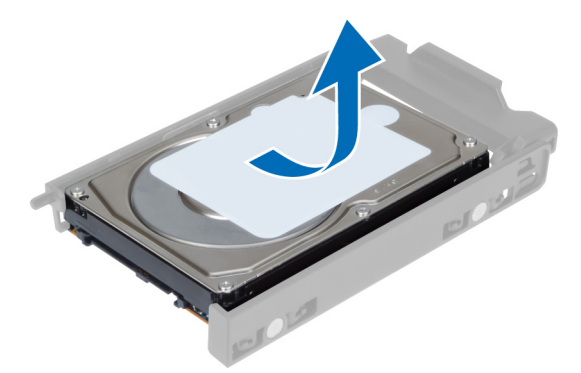

9. Skub, hvis der er installeret en 2,5"-harddisk, fastgørelsesklemmernei udadgående retning og løft drevet op for at fjerne det fra 3,5"-harddiskdåsen.

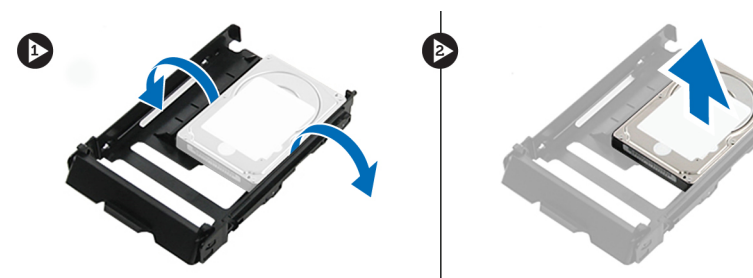

### Sådan installeres harddisken

- 1. Bøj harddiskens beslag og indsæt derefter harddisken i beslaget.
- 2. Skub harddiskens beslag ind i dets rum og luk harddiskbeslagets spænde.
- 3. Installer frontdækslet .
- 4. Følg procedurerne i *Efter du har udført arbejde på computerens indvendige dele.*

### Sådan fjernes venstre dæksel

- 1. Følg procedurerne i Før du udfører arbejde på computerens indvendige dele.
- 2. Træk op i dækslets frigørelseslås på siden af computeren.

<span id="page-13-0"></span>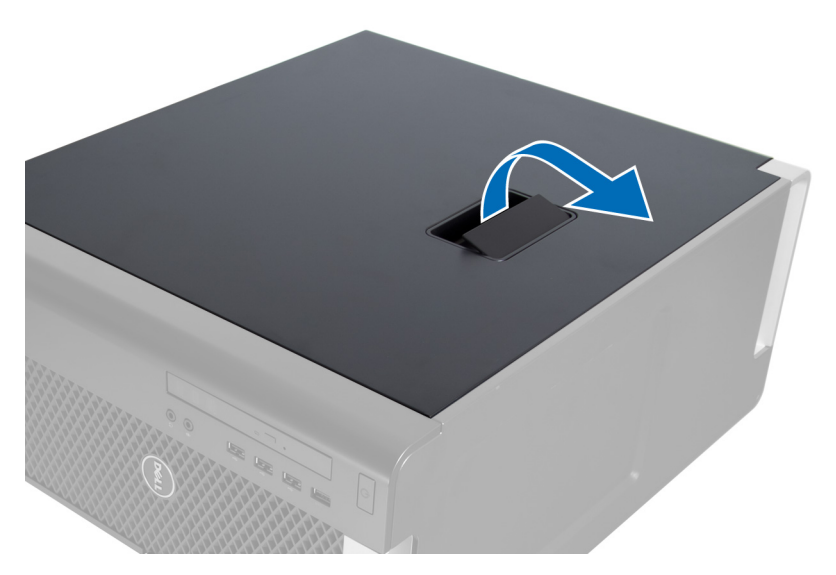

3. Løft dækslet opad til en vinkel på 45 grader og fjern det fra computeren.

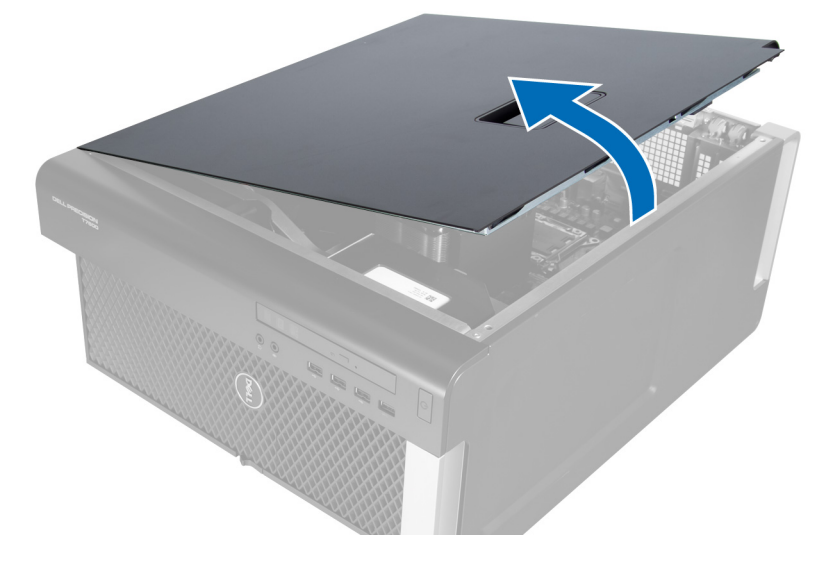

### Sådan installeres venstre dæksel

- 1. Anbring computerdækslet på kabinettet.
- 2. Tryk ned på dækslet, til det klikker på plads.
- 3. Følg procedurerne i Efter du har udført arbejde på computerens indvendige dele.

### Sådan fjernes indtrængningskontakten

- 1. Følg procedurerne i Før du udfører arbejde på computerens indvendige dele.
- 2. Fjern venstre dæksel.
- 3. Tryk på indtrængningskontaktens frigørelseslås og frakobl stikket fra bundkortet. a) Frigør indtrængningskontakten kabel fra kabinettet.

<span id="page-14-0"></span>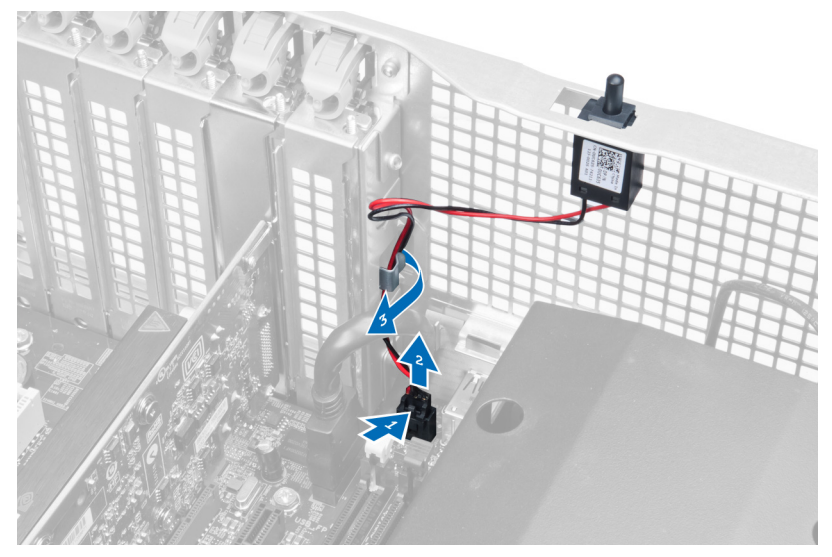

4. Skub indtrængningskontakten nedad og fjern den fra computeren.

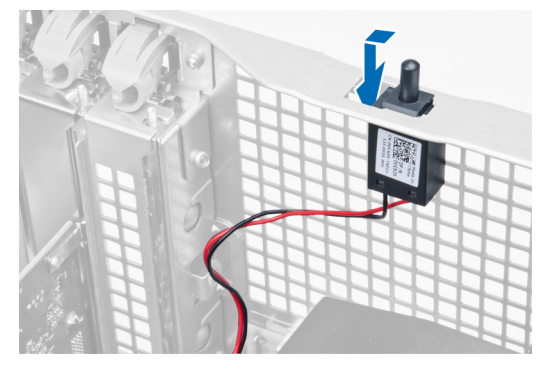

### Sådan installeres indtrængningskontakten

- 1. Installer indtrængningskontakten på sin plads på kabinettet.
- 2. Før indtrængningskontaktens kabelrundt om kabinettets klemmer og installer stikket tilbundkortet.
- 3. Installer venstre dæksel.
- 4. Følg procedurerne i Efter du har udført arbejde på computerens indvendige dele.

### Sådan fjernes PCI-kort

- 1. Følg procedurerne i Før du udfører arbejde på computerens indvendige dele.
- 2. Fjern venstre dæksel.
- 3. Åben plastik smæklåsen, der fastgør PCI-kortet i dets åbning.

<span id="page-15-0"></span>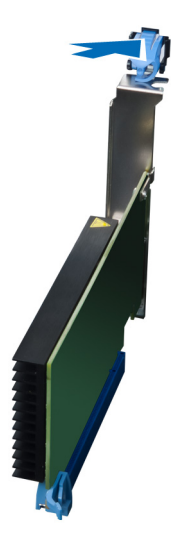

4. Tryk smæklåsen ned, og træk PCI-kortet væk fra computeren.

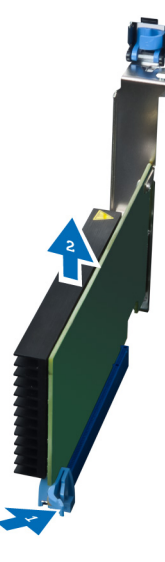

### Sådan installeres PCI-kortet

- 1. Skub udvidelseskortet ind i kortåbningen og fastgør smæklåsen.
- 2. Installer plastik smæklåsen, der fastgør PCI-kortet til kortåbningen.
- 3. Installer venstre dæksel.
- 4. Følg procedurerne i Efter du har udført arbejde på computerens indvendige dele.

### Sådan fjernes 2,5" optiske drev

- 1. Følg procedurerne i Før du udfører arbejde på computerens indvendige dele.
- 2. Fjern venstre dæksel.
- 3. Frakobl datakablet fra det optiske drevs bagside.

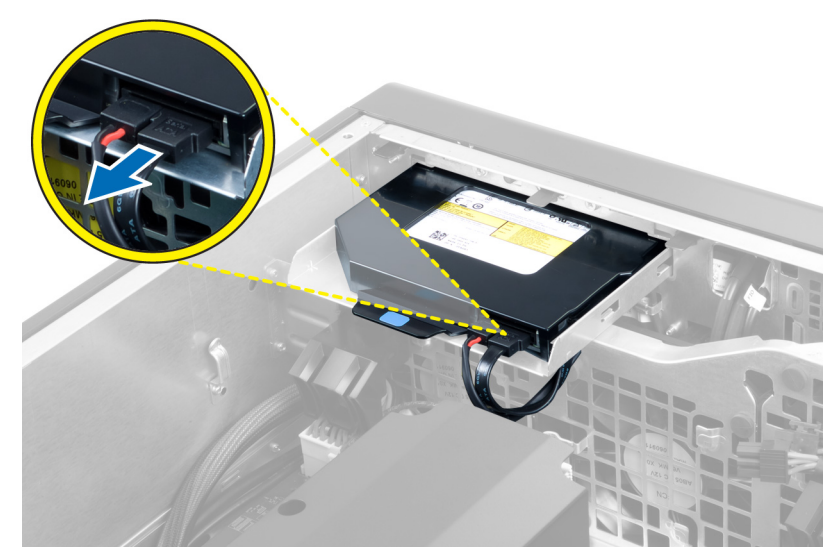

4. Frakobl strømkablet det optiske drevs bagside.

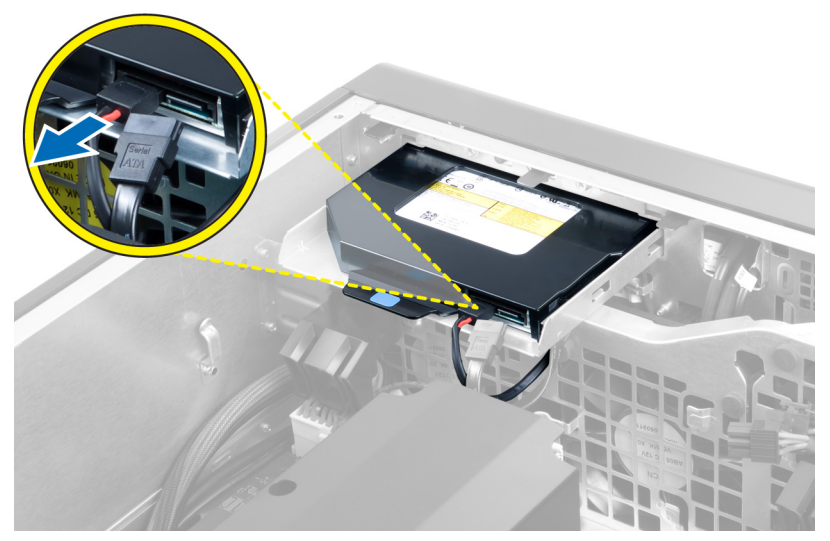

5. Tryk ned på den blå frigørelsestap for at frigøre smæklåsene, der fastgør det optiskedrev.

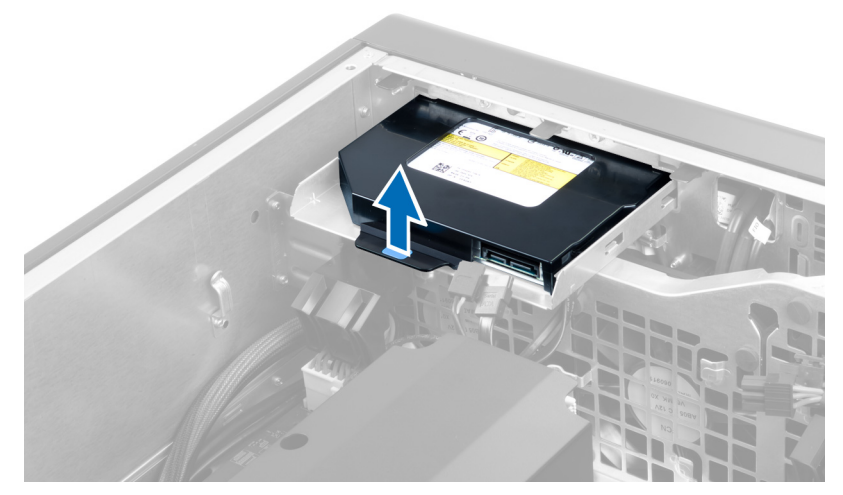

6. Skub det optiske drev ud af dets rum og løft det op og fjern det fra fra computeren.

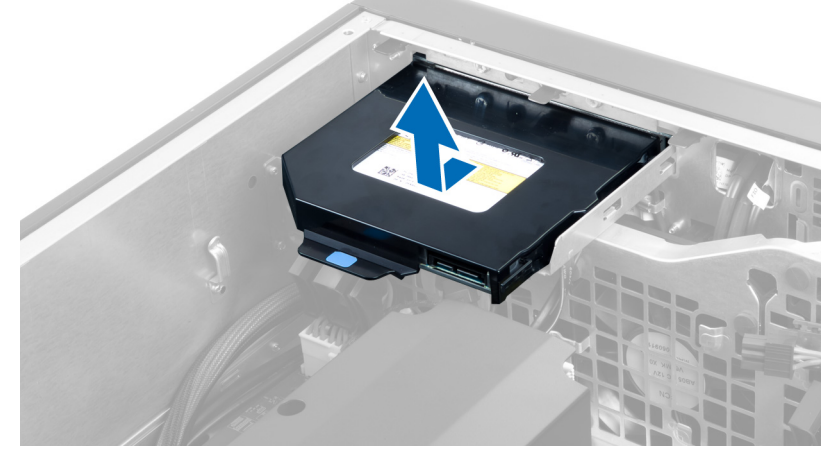

7. Bøj smæklåsene til det optiske drevs beslag i udadgående retning for at løsne det optiske drev fra beslaget.

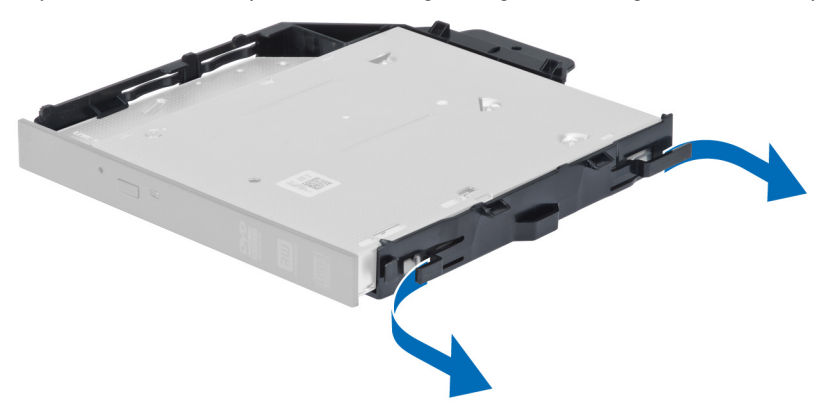

8. Løft det optiske drev og fjern det fra beslaget.

<span id="page-18-0"></span>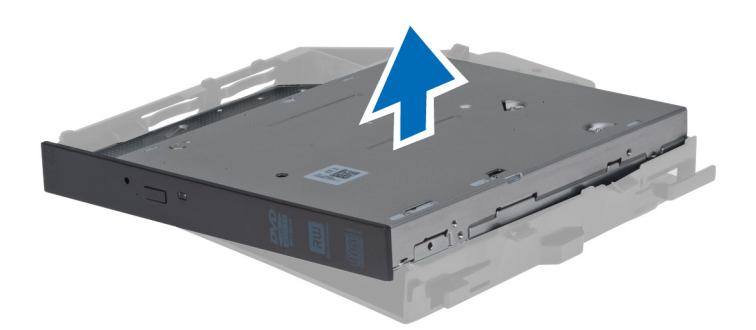

### Sådan installeres 2,5" optiske drev

- 1. Skub det optiske drev ind i ets rum og kontrollér at det sidder godt fast.
- 2. Fjern strømkablet og datakablet fra det optiske drevs bagside.
- 3. Installer venstre dæksel.
- 4. Følg procedurerne i Efter du har udført arbejde på computerens indvendige dele.

### Sådan fjernes lufttunnellen

- BEMÆRK: Lufttunnellen er en valgfri komponent og computeren leveres måske ikke med den. Ø
- 1. Følg procedurerne i Før du udfører arbejde på computerens indvendige dele.
- 2. Fjern:
	- a) venstre dæksel
	- b) optisk drev
- 3. Tryk ned på de blå fastgørelsestappe på hver side af lufttunnelmodulet og løft lufttunnellen opad.

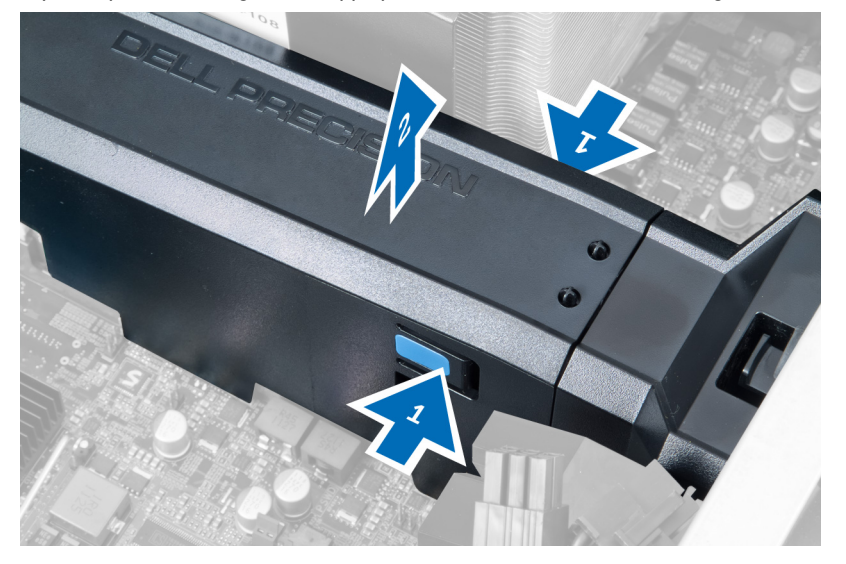

4. Tryk ned på frigørelseslåsen på begge sider af lufttunnelmodulet for at frigøre det fra kabinettet.

<span id="page-19-0"></span>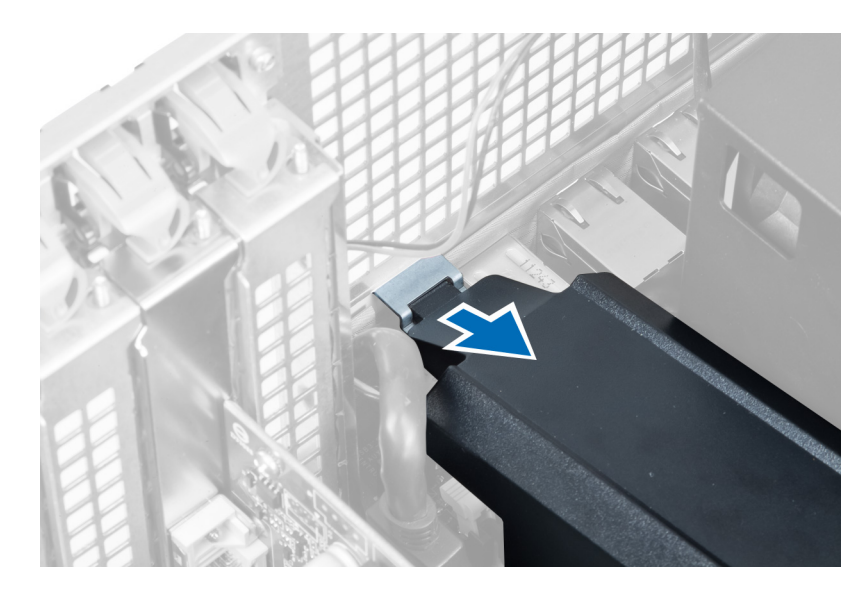

5. Tryk ned på lufttunnelbundens frigørelseslås og løft det opad for at fjerne den fra computeren.

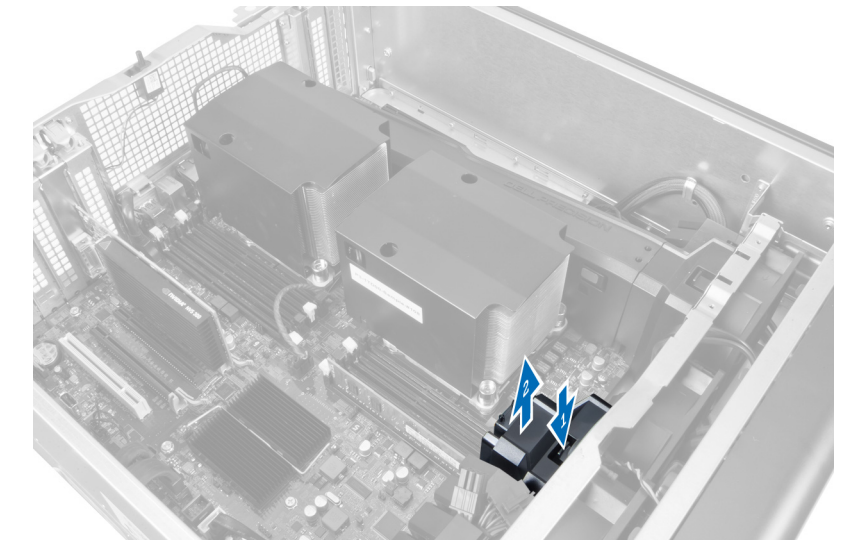

6. Gentag trinene for at fjerne det andet lufttunnelmodul fra computeren.

## Sådan installeres lufttunnellen

- BEMÆRK: Lufttunnellen er en valgfri komponent og computeren leveres måske ikke med den. Ø
- 1. Installer lufttunnellens bund på computerkabinettet.
- 2. Monter lufttunnelmodulet på bunden og tryk det nedad indtil det klikker på plads.
- 3. Installer:
	- a) optisk drev
	- b) venstre dæksel
- 4. Følg procedurerne i Efter du har udført arbejde på computerens indvendige dele.

### <span id="page-20-0"></span>Sådan fjernes dækslet til Processor-/hukommelsesåbningen.

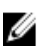

BEMÆRK: Dækslet er en valgfri komponent, og den dækker ekstra processor- og hukommelsesåbninger. Computeren leveres måske uden dækslet.

- 1. Følg procedurerne i Før du udfører arbejde på computerens indvendige dele.
- 2. Fjern venstre dæksel
- 3. Frigør fastgørelseslåsen, der fastgør dækslet til processor-/hukommelsesåbningen.

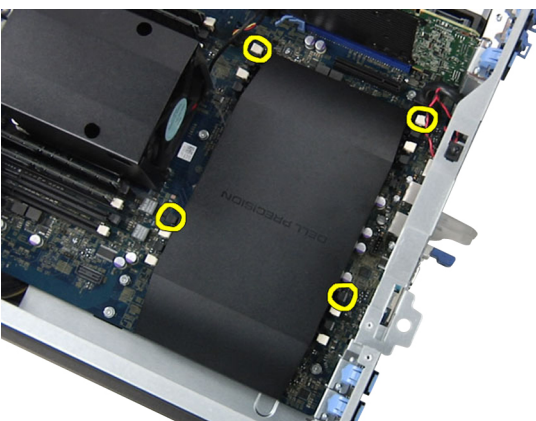

4. Fjern dækslet til processor-/hukommelsesåbningen fra computeren.

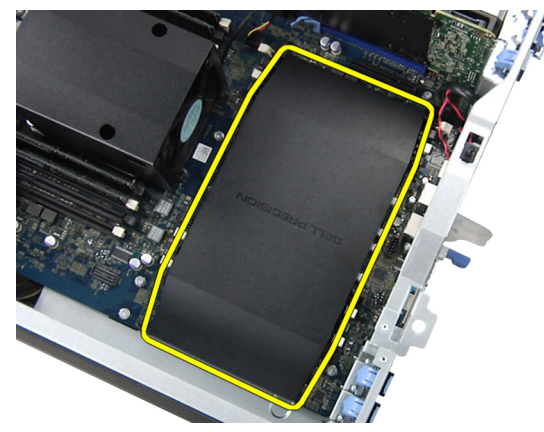

#### Sådan installeres dækslet til Processor-/hukommelsesåbningen.

- 1. Anring dækslet til processor-/hukommelsesåbningen i dets rum i computeren.
- 2. Tryk på fastgørelsesklemmerne for at fastgøre dækslet til processor-/hukommelsesåbningen.
- 3. Installer venstre dæksel
- 4. Følg procedurerne i *Efter du har udført arbejde på computerens indvendige dele*.

### Sådan fjernes hukommelsen

- 1. Følg procedurerne i Før du udfører arbejde på computerens indvendige dele.
- 2. Fjern venstre dæksel.

<span id="page-21-0"></span>3. Tryk ned på hukommelsens fastgørelsesklemmerne på hver side af hukommelsesmodulet, og løft hukommelsesmodulet opad for at fjerne det fra computeren.

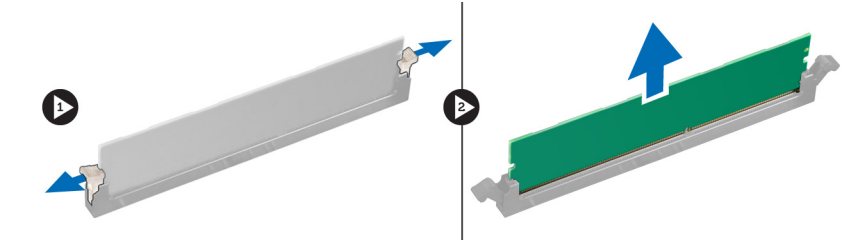

### Sådan installeres hukommelsen

- 1. Indsæt hukommelsesmodulet i hukommelsessoklen.
- 2. Tryk ned på hukommelsesmodulet indtil fastgørelsesklemmerne fastgør hukommelsen.
- 3. Installer venstre dæksel.
- 4. Følg procedurerne i *Efter du har udført arbeide på computerens indvendige dele.*

### Sådan fjernes knapcellebatteriet

- 1. Følg procedurerne i Før du udfører arbejde på computerens indvendige dele.
- 2. Fjern venstre dæksel.
- 3. Tryk frigørelseslåsen væk fra batteriet for at lade batteriet springe op fra soklen. Løft knapcellebatteriet ud af computeren.

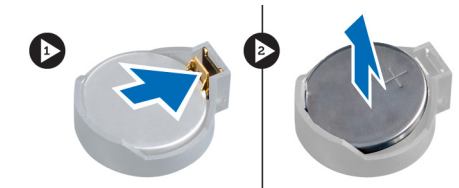

### Sådan installeres knapcellebatteriet

- 1. Anbring knapcellebatteriet i stikket på bundkortet.
- 2. Tryk knapcellebatteriet nedad indtil frigørelseslåsen springer tilbage på plads og dt sidder fast.
- 3. Installer venstre dæksel.
- 4. Følg procedurerne i *Efter du har udført arbejde på computerens indvendige dele*.

### Sådan fjernes kølelegemet

- 1. Følg procedurerne i Før du udfører arbejde på computerens indvendige dele.
- 2. Fjern venstre dæksel.
- 3. Frakobl kølelegemets kabel fra bundkortet.

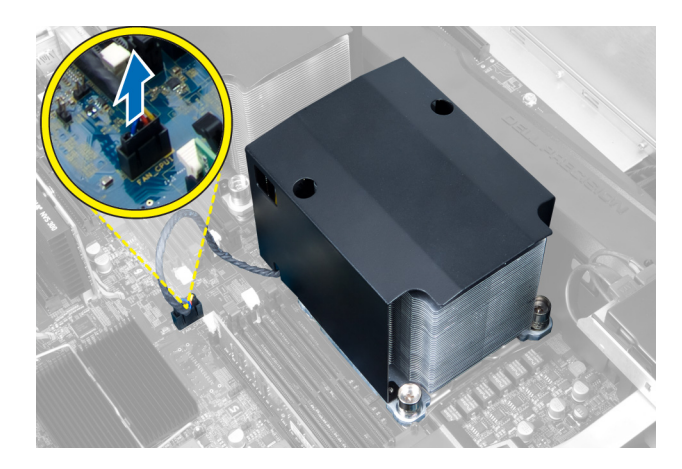

4. Fjern monteringsskruerne, der fastgør kølelegemet.

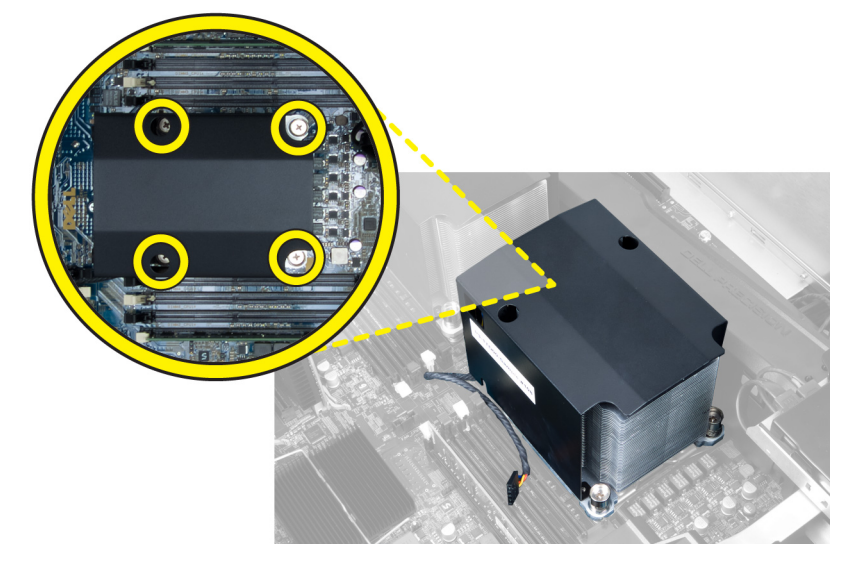

5. Løft kølelegemet op og fjern det fra computeren.

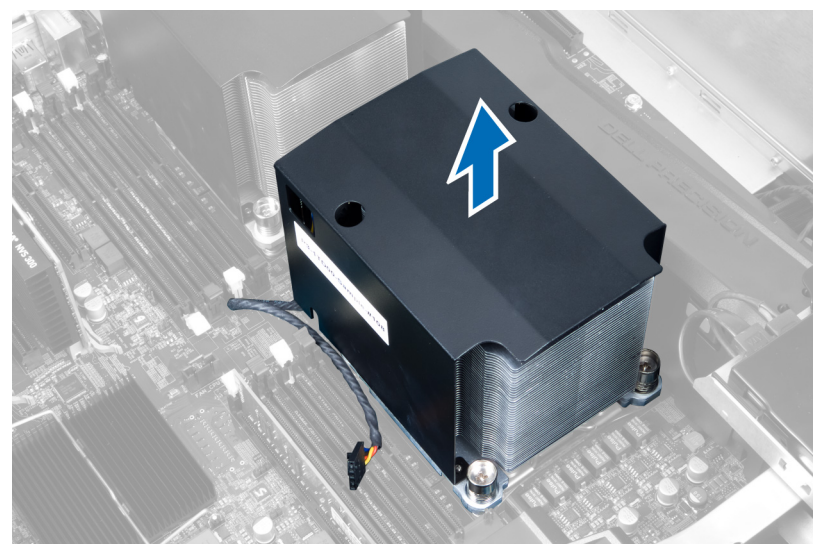

### <span id="page-23-0"></span>Sådan installeres kølelegemet

- 1. Anbring kølelegemet inde i computeren.
- 2. Stram fastgørelsesskruerne for af fastgøre kølelegemet til bundkortet.
- 3. Tilslut kablet til kølelegemet til bundkortet.
- 4. Installer venstre dæksel.
- 5. Følg procedurerne i *Efter du har udført arbejde på computerens indvendige dele.*

### Sådan fjernes kølelegemets blæser

- 1. Følg procedurerne i Før du udfører arbejde på computerens indvendige dele.
- 2. Fjern:
	- a) venstre dæksel
	- b) kølelegeme
- 3. Skub bøsningerne udad for at frigøre kølelegemets blæser fra modulet.

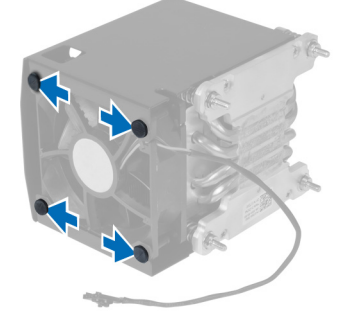

4. Fjern kølelegemets blæser fra kølelegememodulet.

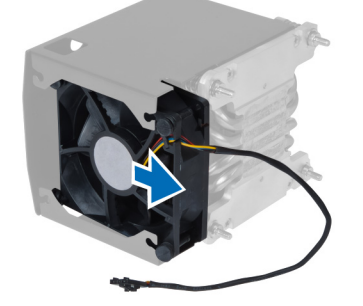

### Sådan installeres kølelegemets blæser

- 1. Skub kølelegemets blæser ind i kølelegememodulet.
- 2. Sæt bøsningerne i for at fastgøre kølelegemets blæser til kølelegememodulet.
- 3. Installer:
	- a) kølelegeme
	- b) venstre dæksel
- 4. Følg procedurerne i *Efter du har udført arbejde på computerens indvendige dele*.

## <span id="page-24-0"></span>Sådan fjernes systemblæseren

- 1. Følg procedurerne i Før du udfører arbejde på computerens indvendige dele.
- 2. Fjern:
	- a) venstre dæksel
	- b) optisk drev
- 3. Fjern skruerne, der fastgør det optiske drevs beslag.

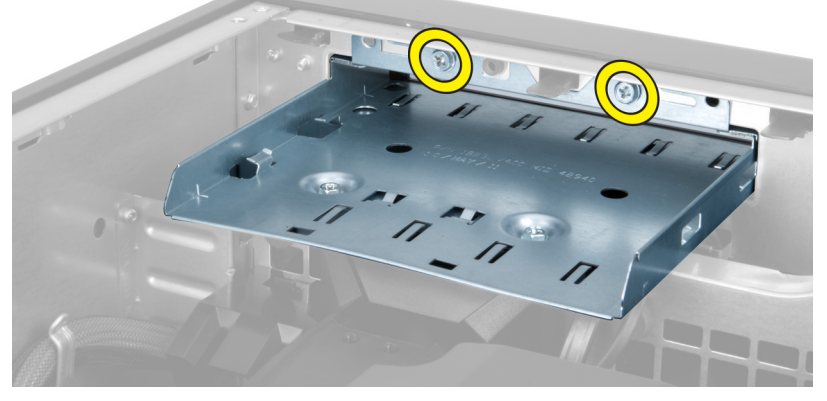

4. Skub luftkanalen i den viste retning for at af hægte den af systemblæsermodulet.

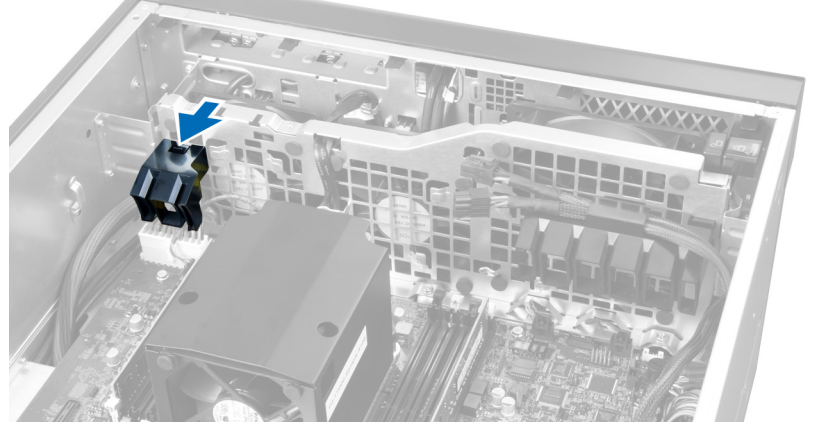

5. Løft luftkanalen i en opadgående retning for at fjerne den fra computeren.

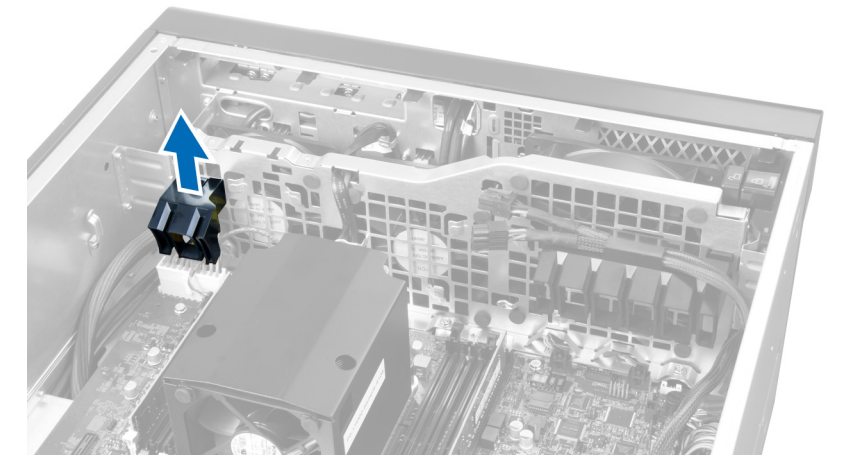

6. Skub den anden luftkanal i retning af systemblæseren for at løsne den fra dens fastgørelsesspænder.

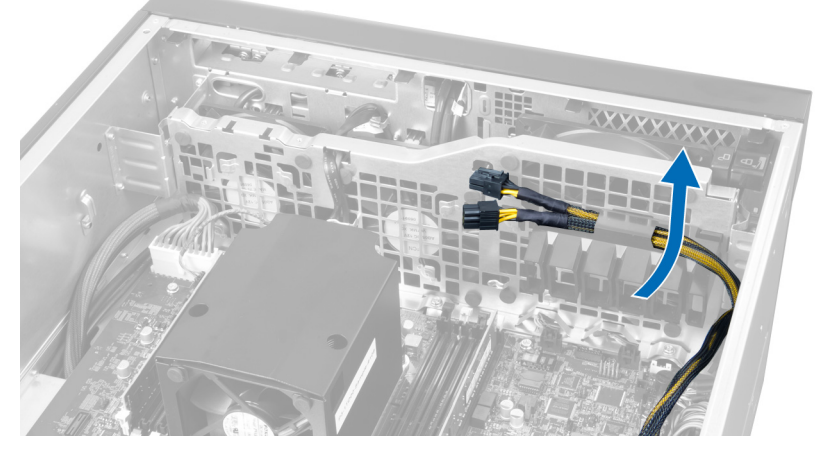

7. Træk den anden luftknal i modsat retning af systemblæsermodulet.

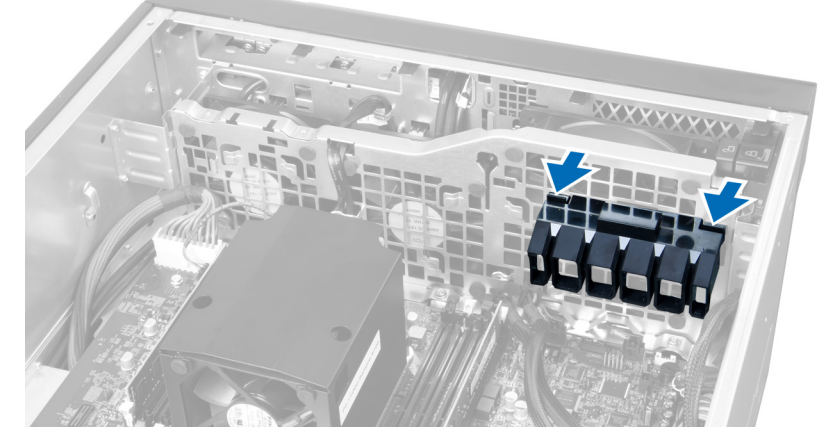

8. Løft en anden luftkanal i en opadgående retning for at fjerne den fra computeren.

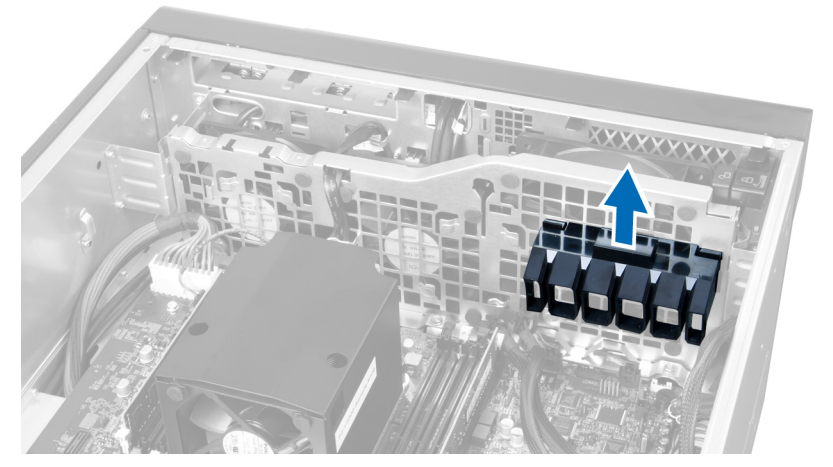

9. Før systemblæsermodulet gennem systemblæsermodulets åbning.

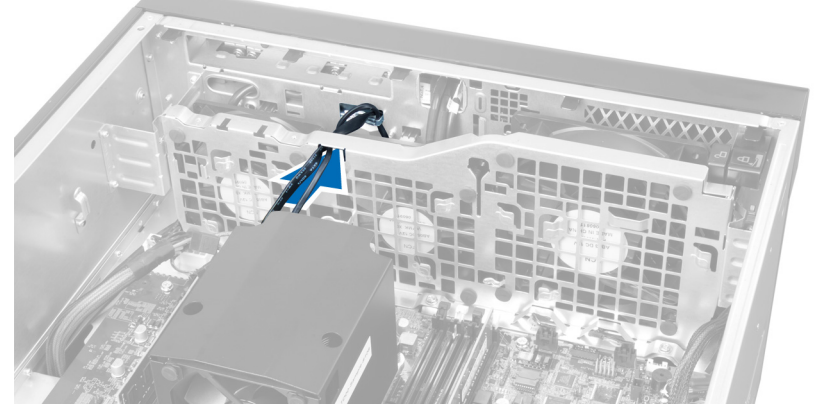

10. Frakobl stikkene til systemblæserens kabel fra bundkortet.

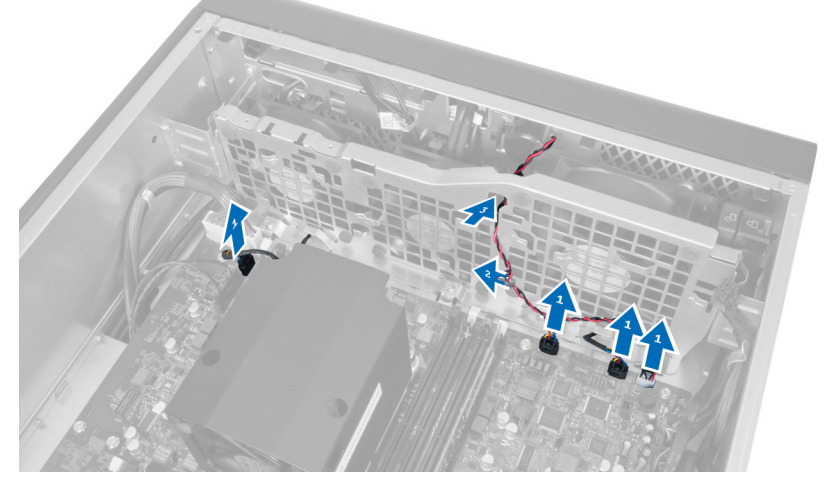

11. Fjern skruerne, der fastgør systemblæsermodulet til kabinettet.

<span id="page-27-0"></span>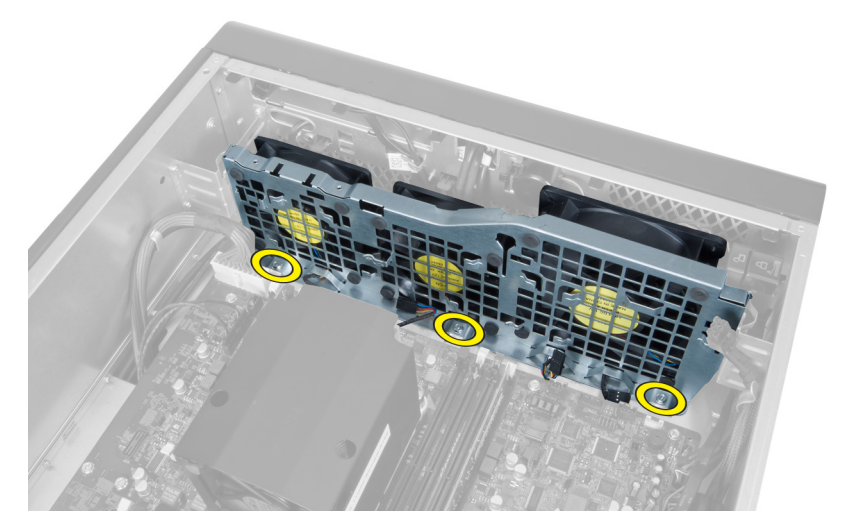

12. Frakobl systemblæserens kabel fra systemblæsermodulet og fjern systemblæsermodulet fra computeren.

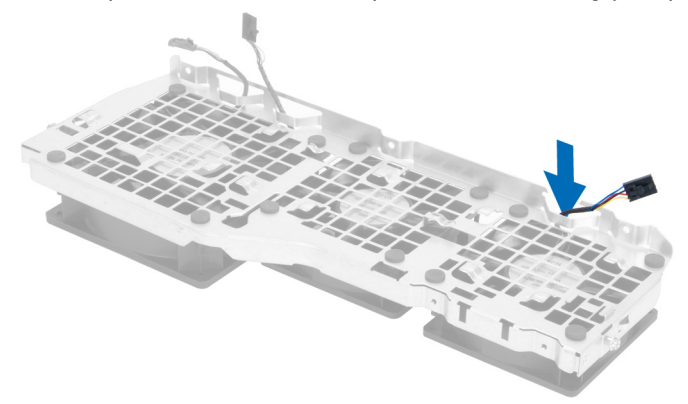

13. Fjern gummitappene, der fastgør systemblæseren , løft blæseren op og fjern den fra blæsermodulet

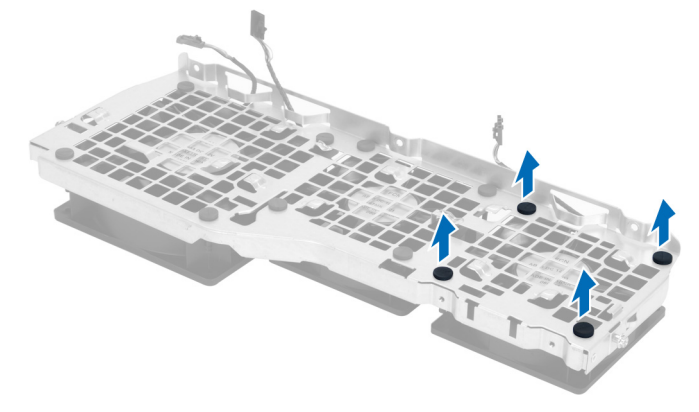

### Sådan installeres systemblæseren

- 1. Stram gummitappene, der fastgør systemblæseren til systemblæsermodulet.
- 2. Tilslut systemblæserens kabel til systemblæsermodulet.
- 3. Installer skruerne, der fastgør systemblæsermodulet til kabinettet.
- 4. Tilslut systemblæserens kabler til deres stik på bundkortet:
- <span id="page-28-0"></span>5. Før systemblæserens kabler ud af systemblæsermodulets åbninger i retning af bundkortet.
- 6. Skub den større luftkanal nedad ind i fastgørelsestappene indtil den sidder fast i systemblæsermodulet.
- 7. Skub den mindre luftkanal nedad ind i fastgørelsestappene indtil den sidder fast i systemblæsermodulet.
- 8. Installer skruerne, der fastgør det optiske drevs beslag til kabinettet.
- 9. Installer:
	- a) optisk drev
	- b) venstre dæksel
- 10. Følg procedurerne i Efter du har udført arbejde på computerens indvendige dele.

### Sådan fjernes front I/O-panelet og USB 3.0-portene

- 1. Følg procedurerne i Før du udfører arbejde på computerens indvendige dele.
- 2. Fjern frontdækslet.
- 3. Frakobl alle kablerne fra I/O-panelet.

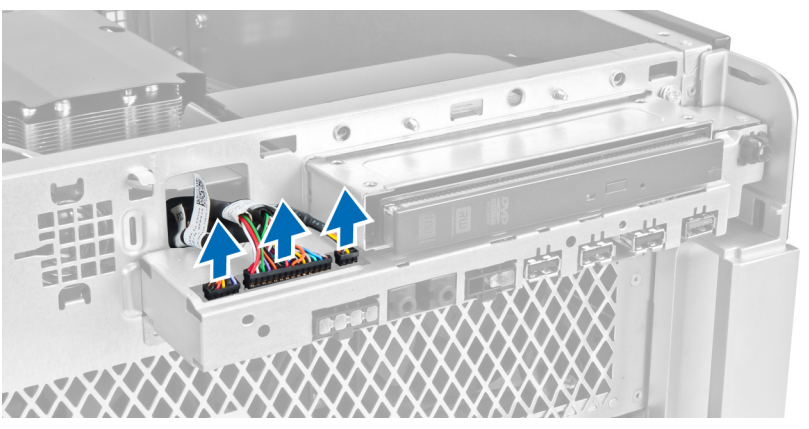

4. Fjern skruerne, der fastgør I/O-panelet til computerchassiset.

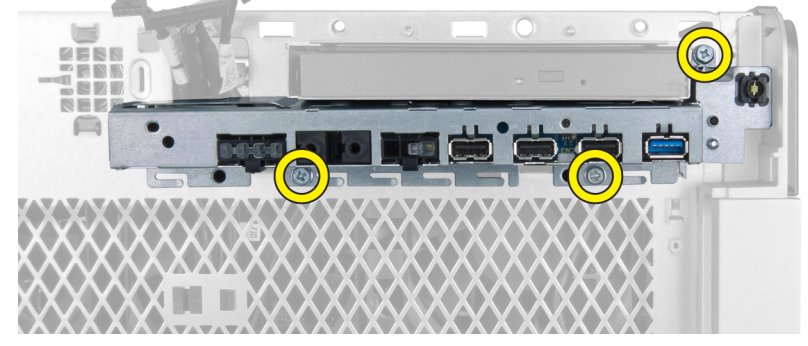

5. Træk front I/O-panelet modsat retning af computeren for at frigøre dets kant fra kabinettets klemme.

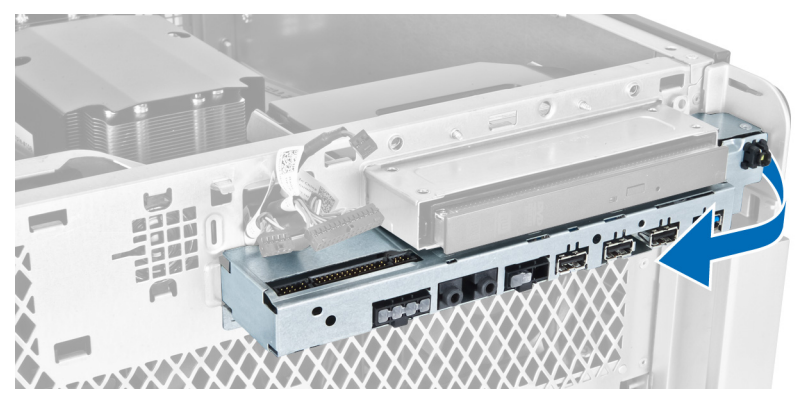

6. Skub front I/O-panelets modsatte kant udad for at frigøre I/O-modulet fra kabinettet.

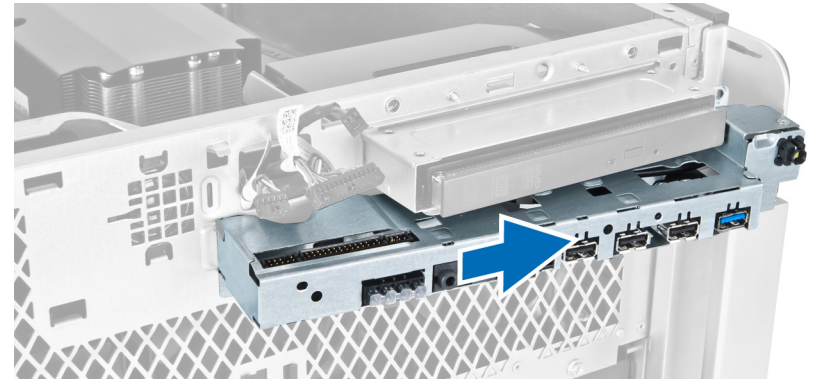

7. Fjern skruerne, der fastgør USB 3.0-modulet til front I/O-panelet og fjern det fra computeren.

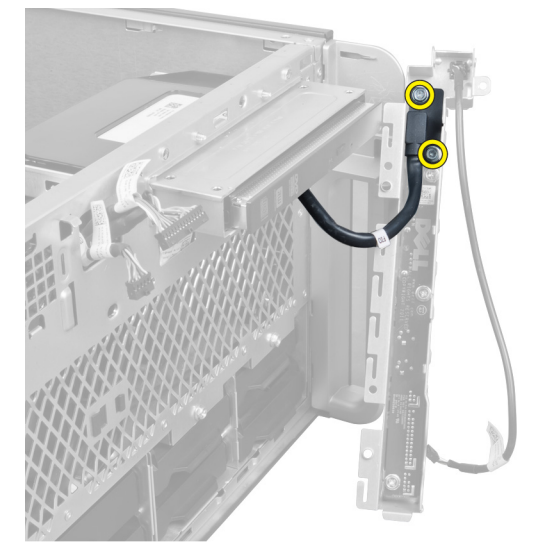

8. Fjern skruerne, der fastgør front I/O-panelet og fjern det fra computeren.

<span id="page-30-0"></span>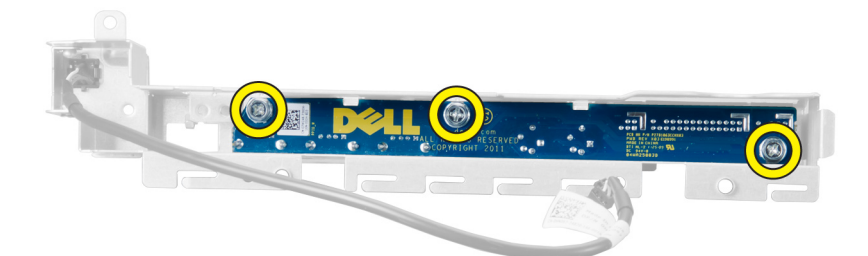

### Sådan installeres front I/O-panelet og USB 3.0-portene

- 1. Anbring front I/O-panelets USB 3.0-modul og installer skuerne, der fastgør det.
- 2. Anbring front I/O-panelet og installer skruerne for at fastgøre det.
- 3. Genanbring front I/O-panelmodulet på kabinettet og fastgør det til kabinettets klemmer på begge sider.
- 4. Installer skruerne, der fastgør I/O-panelet til kabinettet.
- 5. Tilslut alle kablerne til front I/O-panelet.
- 6. Installer frontdækslet .
- 7. Følg procedurerne i *Efter du har udført arbejde på computerens indvendige dele.*

### Sådan fjernes strømafbryderen

- 1. Følg procedurerne i Før du udfører arbejde på computeren.
- 2. Fjern frontdækslet.
- 3. Frakobl tænd/sluk-knappens kabel fra bundkortet.
- 4. Fjern front I/O-panelet
- 5. Skub ned på strømafbrydermodulet på begge sider for atfrigiver strømafbryderen fra dets rum.

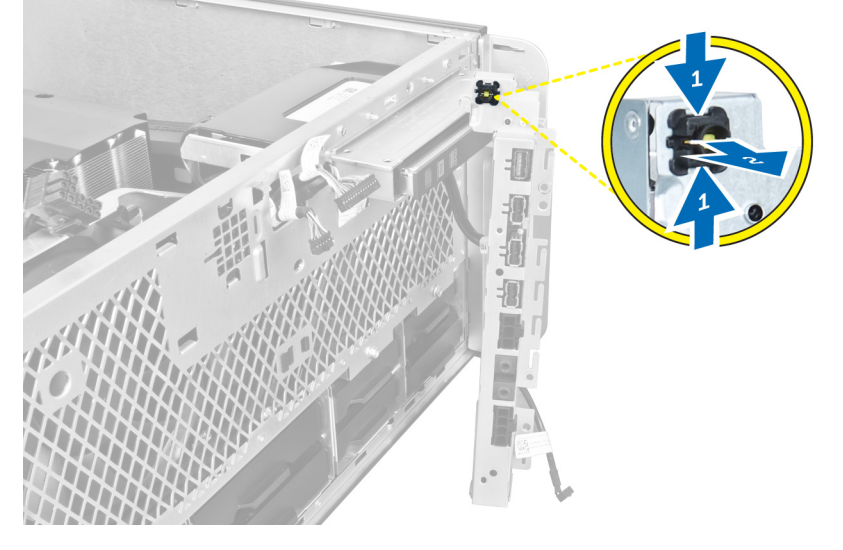

6. Fjern strømafbryderen fra computeren.

<span id="page-31-0"></span>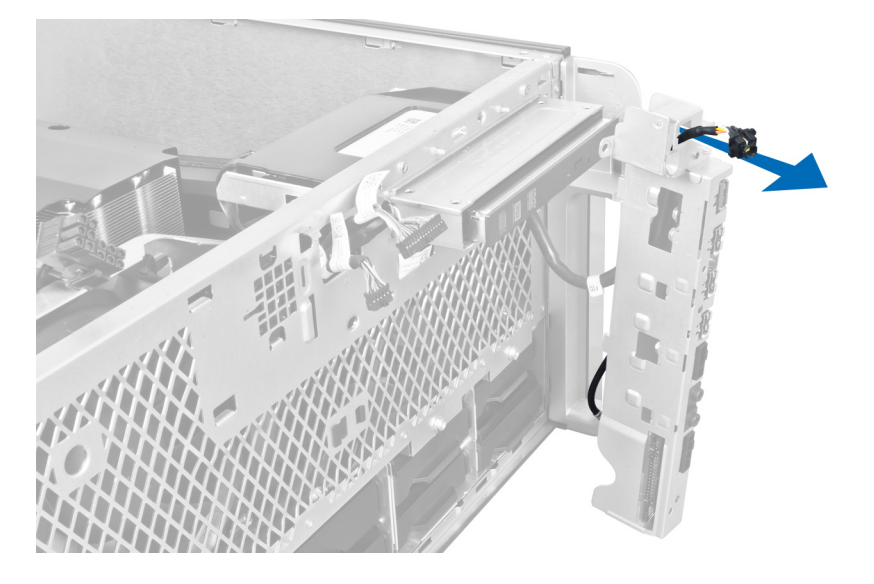

### Sådan installeres strømafbryderen

- 1. Tilslut strømafbryderkablet til bundkortet.
- 2. Før strømafbrydermodulet gennem åbningerne på frontpanelet.
- 3. Tryk på fastgørelsestappen for at fastgøre strømafbryderen på plads.
- 4. Installer frontdækslet .
- 5. Følg procedurerne i Efter du har udført arbejde på computerens indvendige dele.

### Sådan fjernes højttaleren

- 1. Følg procedurerne i Før du udfører arbejde på computerens indvendige dele.
- 2. Frakobl højtalerkablet fra bundkortet og frigør det fra fastgørelsesklemmen på kabinettet.

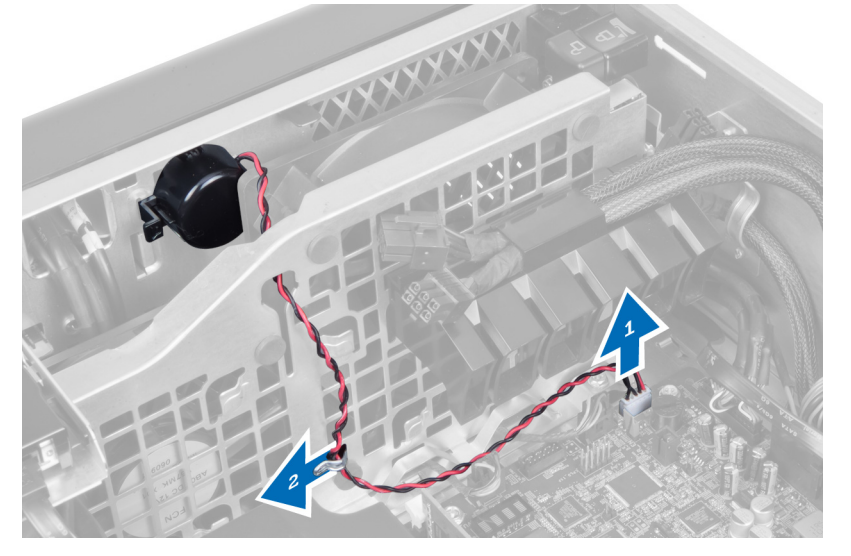

3. Tryk på højtalerens smæklås på begge sider for at frigøre højtaleren fra kabinettet og fjerne det fra computeren.

<span id="page-32-0"></span>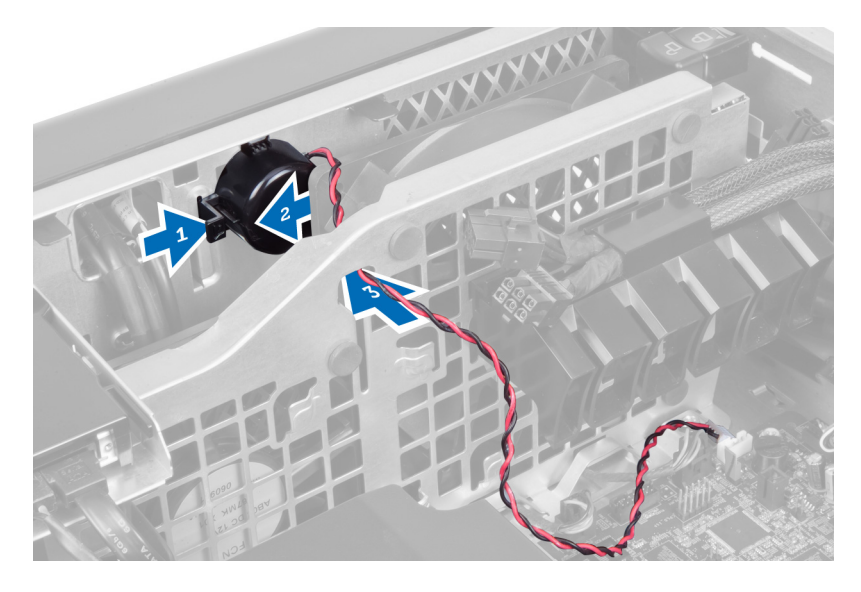

### Sådan installeres højttaleren

- 1. Installer højtaleren og før højtalerens kabel gennem kabinettet.
- 2. Tilslut højttalerkablet til bundkortet.
- 3. Installer venstre dæksel.
- 4. Følg procedurerne i *Efter du har udført arbejde på computerens indvendige dele*.

### Sådan fjernes højre dæksel

- 1. Følg procedurerne i Før du udfører arbejde på computerens indvendige dele.
- 2. Fjern skruerne, der fastgør højre dæksel til kabinettet.

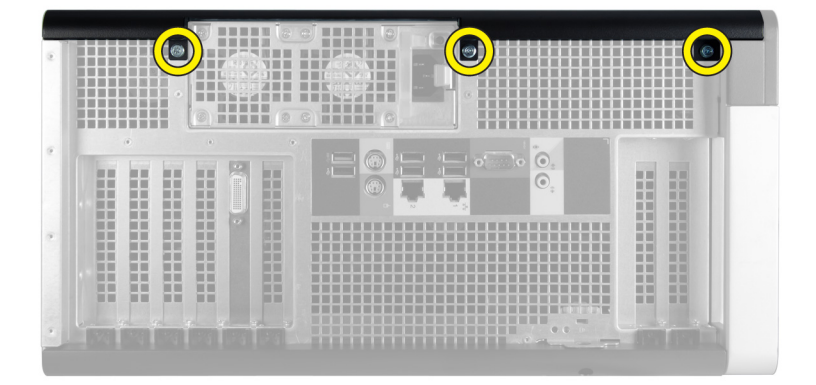

3. Skub det højre dæksel i den viste retning for at fjerne det fra computeren.

<span id="page-33-0"></span>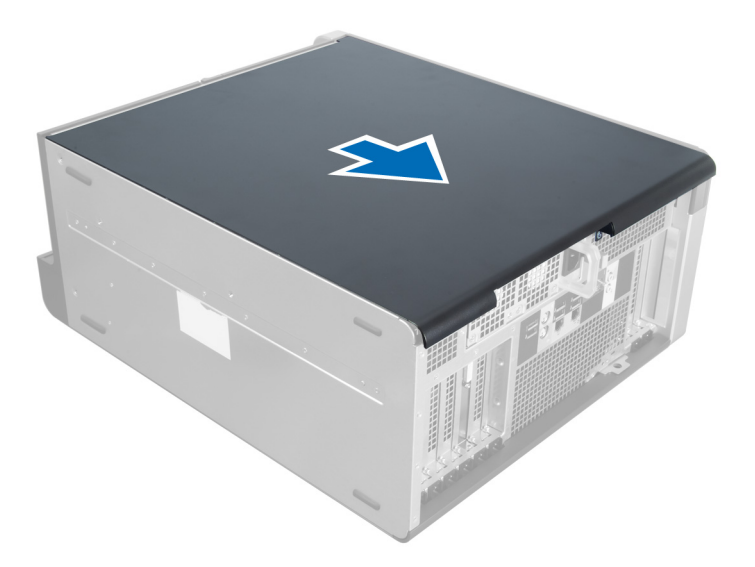

4. Løft det højre dæksel i en vinkel på 45 grader og fjern det fra computeren.

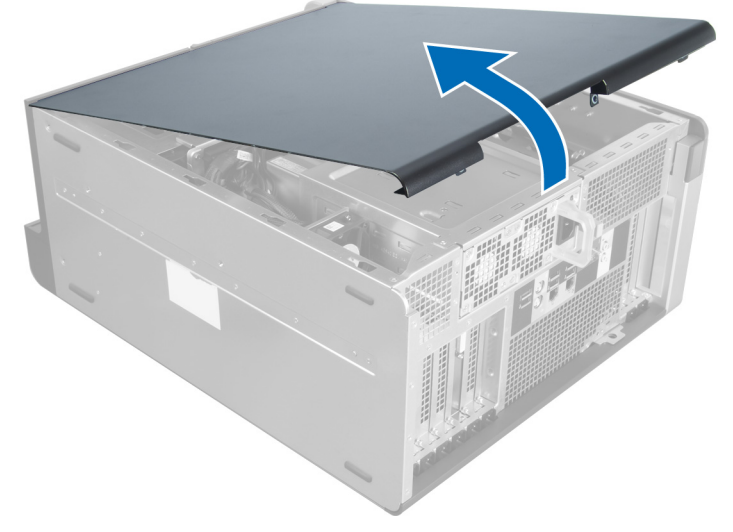

Figur 1.

### Sådan installeres højre dæksel

- 1. Anbring frontdækslet på computeren.
- 2. Installer skruerne, der fastgør det højre dæksel til computeren.
- 3. Følg procedurerne i Efter du har udført arbejde på computerens indvendige dele.

### Sådan fjernes 5,25" optiske drev

- 1. Følg procedurerne i Før du udfører arbejde på computerens indvendige dele.
- 2. Fjern:
	- a) højre dæksel
- b) frontdæksel
- <span id="page-34-0"></span>3. Frakobl data- og strømkablerne fra det optiske drevs bagside.

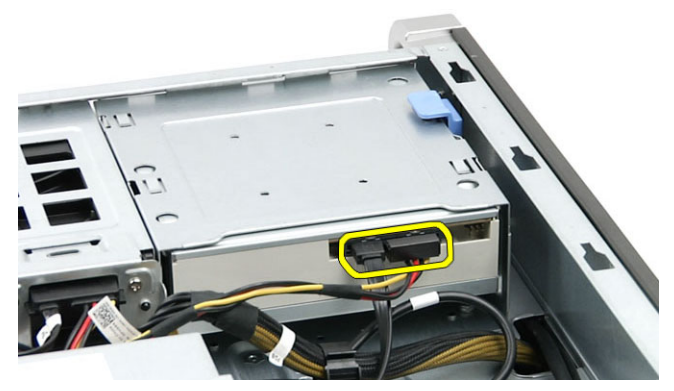

4. Tryk på frigørelseslåsen (1) og skub det optiske drev udad for at frigøre det fra drevbås (2).

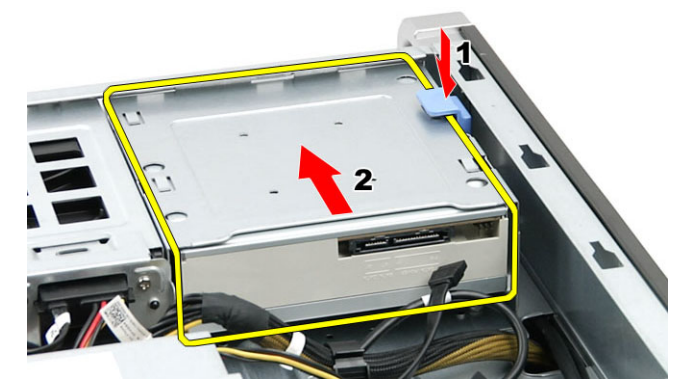

5. Fjern skruerne fra det optiske og fjern beslaget.

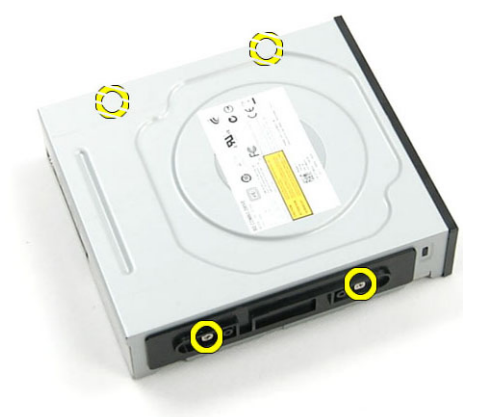

# Sådan installeres 5,25" optiske drev

- 1. Anbring det optiske drev på beslaget og stram skruerne for at fastgøre det optiske drev.
- 2. Skub det optiske drev helt ind i drevbåsen.
- 3. Tilslut strøm- og datakablerne til det optiske drev.
- 4. Installer:
- <span id="page-35-0"></span>a) frontdæksel
- b) højre dæksel
- 5. Følg procedurerne i Efter du har udført arbejde på computerens indvendige dele.

### Sådan fjernes varmeføleren

- 1. Følg procedurerne i Før du udfører arbejde på computerens indvendige dele.
- 2. Fjern:
	- a) venstre dæksel
	- b) højre dæksel
	- c) lufttunnel
- 3. Frakobl varmefølerens kabel fra bundkortet og frigør det gennem kabinettets klemmer.

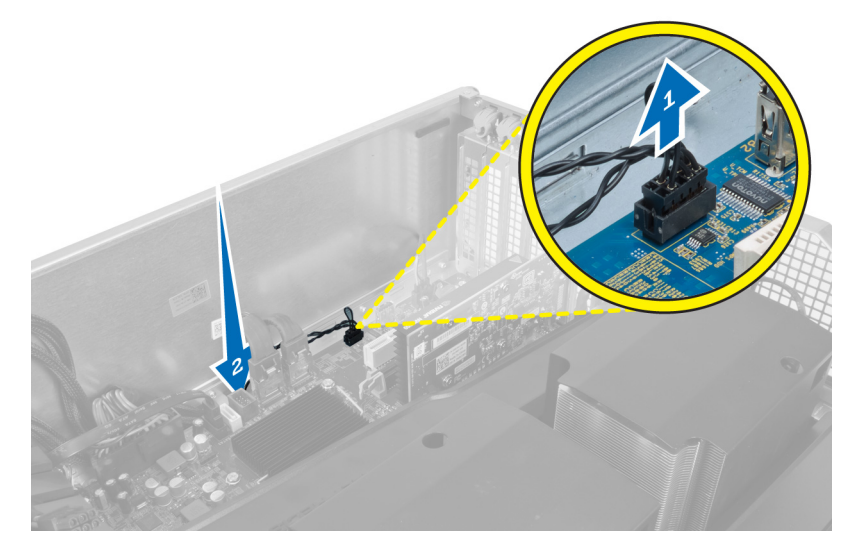

4. Frigør varmefølerens kabel fra dets fastgørelsesklemmer på kabinettet.

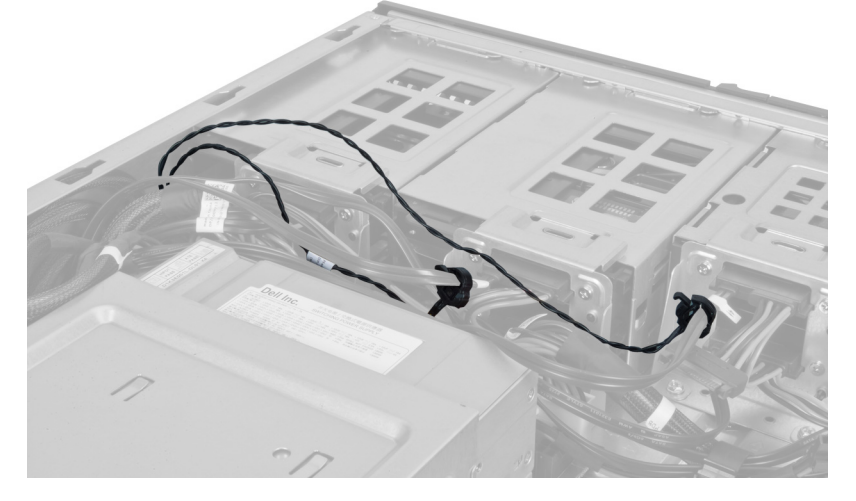

5. Åbn smæklåsen, der fastgør varmeføleren og fjern det fra computeren.
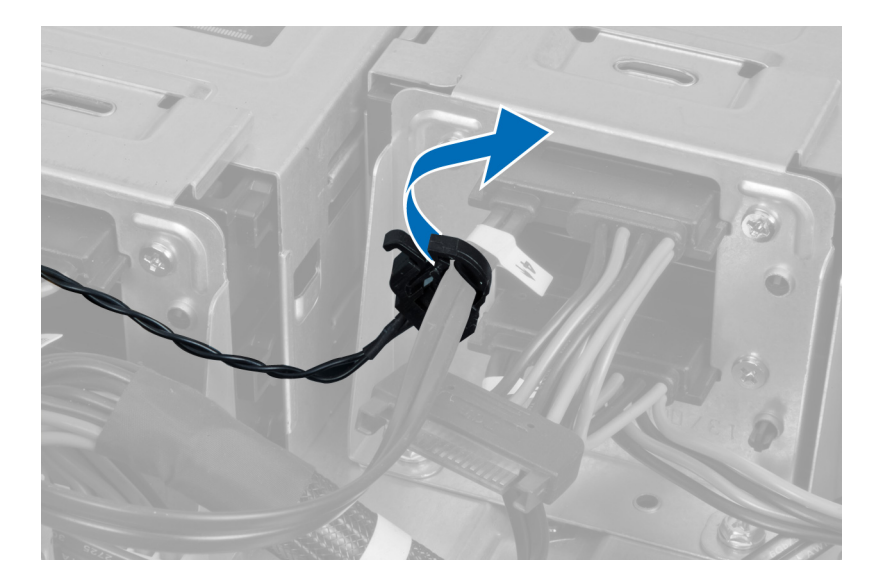

### Sådan installeres varmeføleren

- 1. Installer varmefølerens kabel på bundkortet.
- 2. Før varmefølerens kabel rundt om computerens kabinet.
- 3. Fastspænd smæklåsen, der fastgør varmefølerens kabel.
- 4. Installer:
	- a) lufttunnel
		- b) højre dæksel
		- c) venstre dæksel
- 5. Følg procedurerne i *Efter du har udført arbejde på computerens indvendige dele.*

### Sådan fjernes processoren

- 1. Følg procedurerne i Før du udfører arbejde på computerens indvendige dele.
- 2. Fjern:
	- a) venstre dæksel
	- b) kølelegeme
- 3. For at fjern processoren:

BEMÆRK: Processorens dæksel er fastgjort med to løftestænger. De har ikoner, der angiver hvilken løftestang skal skal åbnes først, og hvilken løftestang, der lukkes først.

- a) Tryk ned på den første løftestang mens processorens dæksel holdes på plads og frigør den sidelæns fra dens fastholdelseskrog.
- b) Gentag trin 'a' for at frigøre den anden løftestang fra dens fastholdelseskrog.
- c) Løft op og fjern processordækslet.
- d) Løft processoren op for at fjerne den fra stikket, og læg den i en antistatisk indpakning.

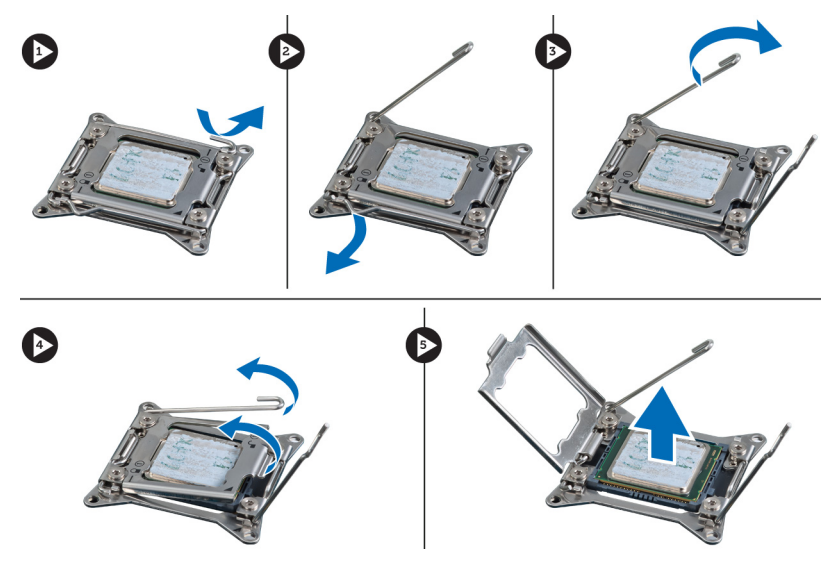

4. Gentag trinene overfor for at fjerne den anden processor (hvis der er en) fra computeren. Du kan se om computeren har dual-processorstik i Bundkortkomponenter.

### Sådan installeres processoren

- 1. Anbring processoren i dens sokkel.
- 2. Genmonter processordækslet.

BEMÆRK: Processorens dæksel er fastgjort med to løftestænger. De har ikoner, der angiver hvilken løftestang skal skal åbnes først, og hvilken løftestang, der lukkes først

- 3. Skub den først løftestang sidelæns ind i fastholdelseskrogen for at fastgøre processoren.
- 4. Gentag trin '3' for at skubbe den anden løftestang ind i fastholdelseskrogen.
- 5. Installer:
	- a) kølelegeme
	- b) venstre dæksel
- 6. Følg procedurerne i *Efter du har udført arbejde på computerens indvendige dele*.

### Sådan fjernes harddiskblæseren

- 1. Følg procedurerne i Før du udfører arbejde på computerens indvendige dele.
- 2. Fjern:
	- a) venstre dæksel
	- b) højre dæksel
	- c) PCI-kort
- 3. Frakobl harddiskblæserens kabel fra bundkortet.

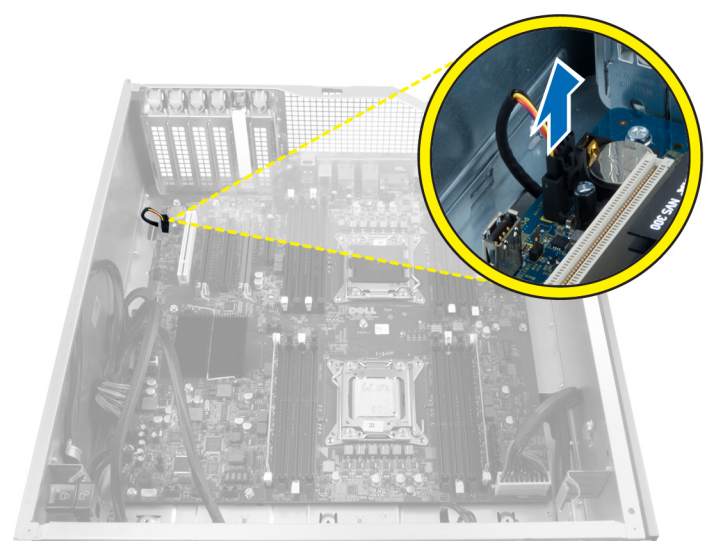

4. Før kablet nedenfra computerkabinettet som vist.

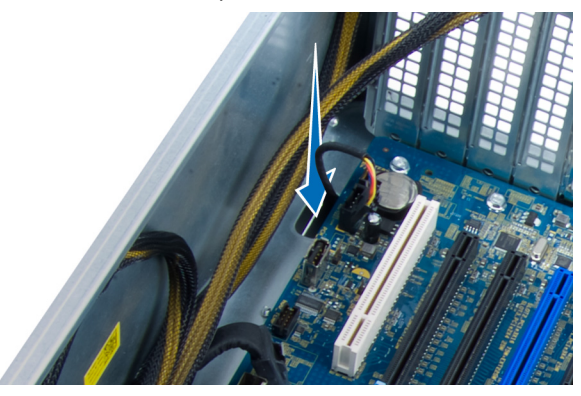

5. Fjern skruerne der fastgør harddiskblæseren til kabinittets front og fjern blæseren fra computeren.

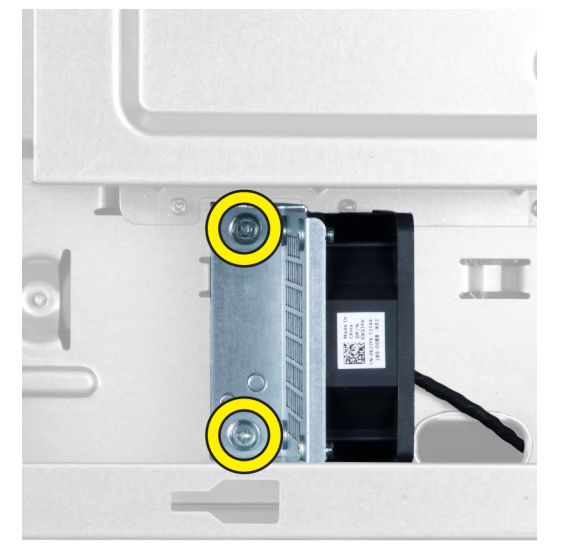

### Sådan installeres harddiskblæseren

- 1. Installer skruerne der fastgør harddiskblæseren til kabinettets front.
- 2. Før harddiskblæserens kabel gennem kabinettet og tilslut det til dets stik på bundkortet.
- 3. Installer:
	- a) PCI-kort
	- b) venstre dæksel
	- c) højre dæksel
- 4. Følg procedurerne i Efter du har udført arbejde på computerens indvendige dele.

### Sådan fjernes strømforsyningsenhedens (Power Supply Unit – PSU) kort

- 1. Følg procedurerne i Før du udfører arbejde på computerens indvendige dele.
- 2. Fjern højre dæksel.
- 3. Frakobl alle kabler, der er tilsluttet PSU-kortet.

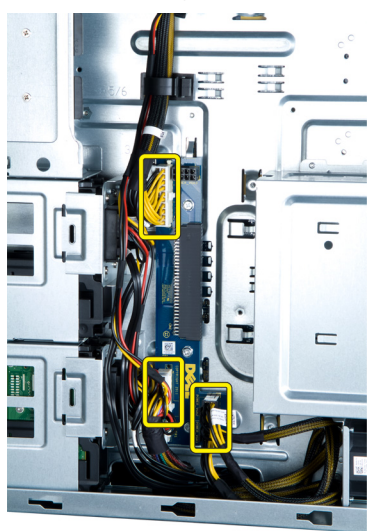

4. Fjern skruerne, der fastgør PSU-kortet til kabinettet og fjern det fra computeren.

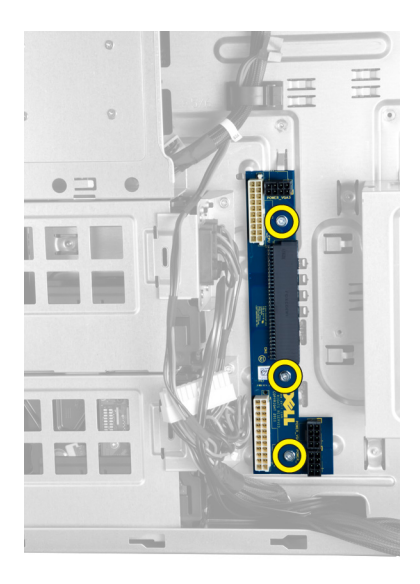

### Sådan installeres strømforsyningsenhedens (Power Supply Unit – PSU) kort

- 1. Installer skruerne, der fastgør PSU-kortet til kabinettet.
- 2. Tislut alle kabler til PSU-kortet.
- 3. Installer det højre dæksel.
- 4. Følg procedurerne i *Efter du har udført arbejde på computerens indvendige dele.*

### Sådan fjernes bundkortet

- 1. Følg procedurerne i Før du udfører arbejde på computerens indvendige dele.
- 2. Fjern:
	- a) venstre dæksel
	- b) optisk drev
	- c) lufttunnel
	- d) kølelegeme
	- e) systemblæser
	- f) frontdæksel
	- g) harddisk
	- h) kabinettets indtrængningskontakt
	- i) knapcellebatteri
	- j) hukommelsesmoduler
	- k) processor
- 3. Frakobl alle stik fra bundkortet.

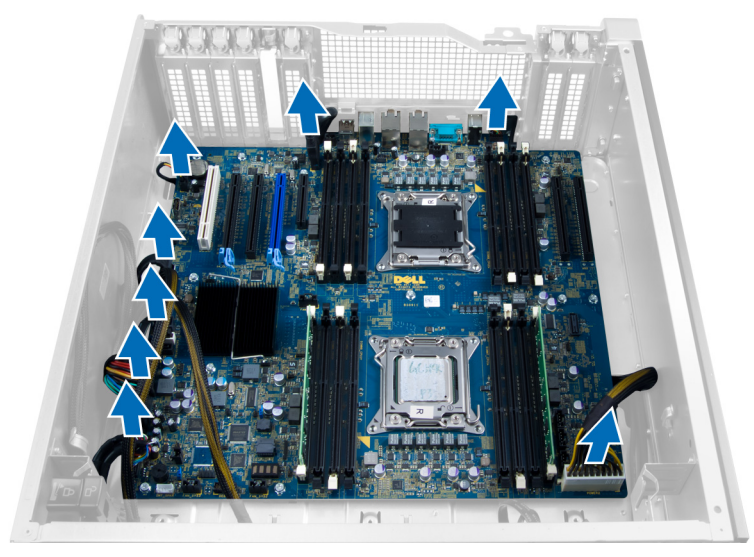

4. Fjern skruerne, der fastgør bundkortet til kabinettet.

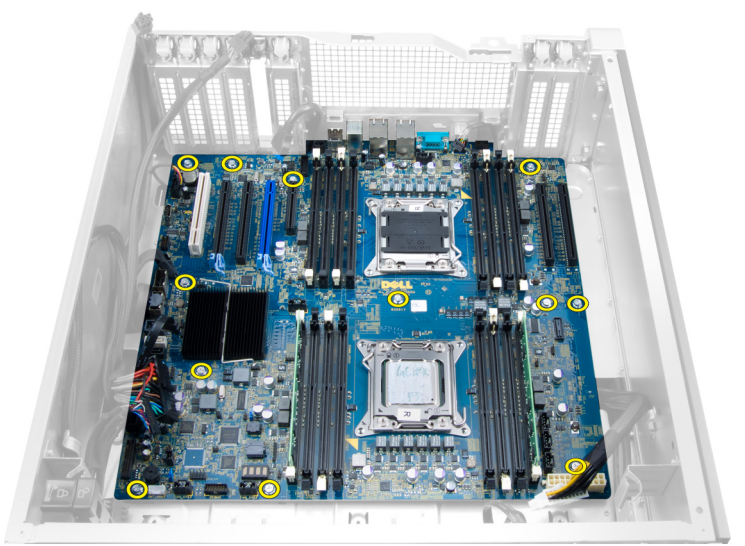

5. Løft bundkortet i opadgående retning og fjern det fra computeren.

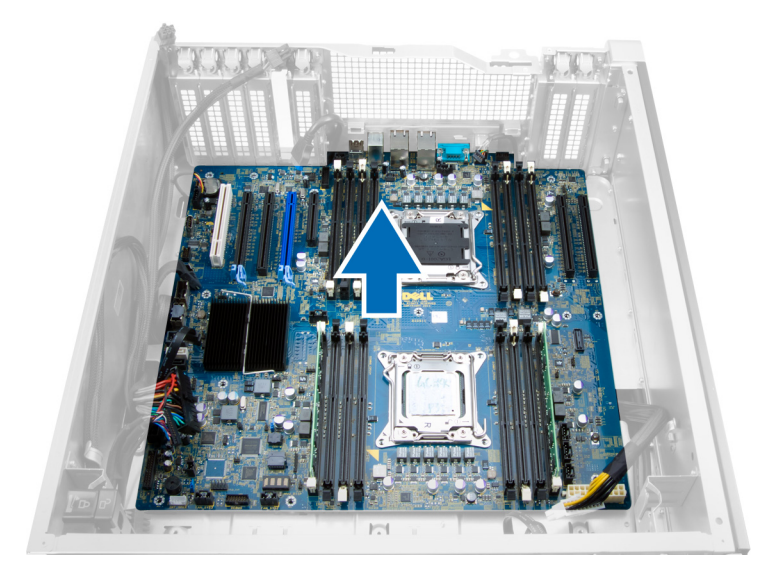

### Sådan installeres bundkortet

- 1. Flugt bundkortet med portstikkene bag på kabinettet og anbring bundkortet i kabinettet.
- 2. Stram skruerne, der fastgør bundkortet til kabinettet.
- 3. Tilslut stikkene til bundkortet.
- 4. Installer:
	- a) processor
	- b) hukommelsesmoduler
	- c) PCI-kort
	- d) knapcellebatteri
	- e) kabinettets indtrængningskontakt
	- f) harddisk
	- g) frontdæksel
	- h) systemblæser
	- i) kølelegeme
	- j) lufttunnel
	- k) optisk drev
	- l) venstre dæksel
- 5. Følg procedurerne i Efter du har udført arbejde på computerens indvendige dele.

### Bundkortkomponenter

Det følgende billede viser bundkortets komponenter.

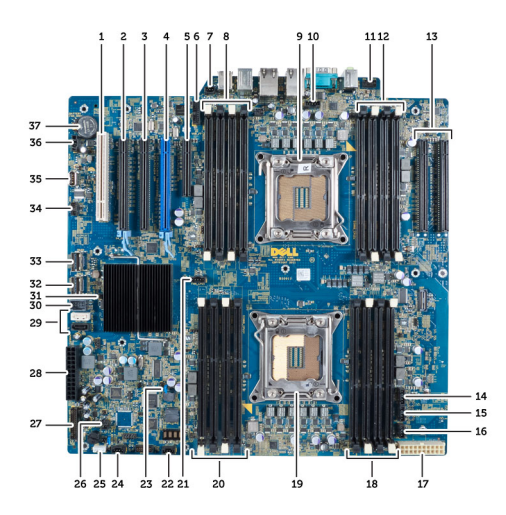

- 1. PCI-åbning
- 2. PCIe x16-åbning
- 3. PCIe Express x16-åbning (tilsluttet som x4)
- 4. PCIe x16-åbning (accelereret grafikport)
- 5. PCIe åbning med åben ende (tilsluttet som x4)
- 6. USB 3.0-stik på frontpanel
- 7. Indtrængningskontaktens stik
- 8. DIMM-stik (kun tilgængelig når den valgfrie anden processor er installeret)
- 9. Processor
- 10. Processorblæserens sokkel
- 11. lydstik på frontpanel
- 12. DIMM-stik (kun tilgængelig når den valgfrie anden processor er installeret)
- 13. PCIe X16-åbninger (kun tilgængelig når den valgfrie anden processor er installeret)
- 14. HDD3-blæserstik
- 15. HDD2-blæserstik
- 16. systemblæser 1-stik
- 17. strømstik 2 med 24 ben
- 18. DIMM-stik
- 19. Processor
- 20. DIMM-stik
- 21. Processorblæserens sokkel
- 22. systemblæser 2-stik
- 23. PSWD-jumper
- 24. System 3 blæserstik
- 25. stik til indbygget højtaler
- 26. fjernstrøm aktiver
- 27. frontpanel & USB 2.0-stik
- 28. strømstik 1 med 24 ben
- 29. SATA-stik
- 30. Intern USB 2.0-stik
- 31. RTCRST-jumper
- 32. SAS0-stik
- 33. SAS1-stik
- 34. Stikket til Hardiskens temperaturføler
- 35. Intern USB 2.0-stik
- 36. Hardisk1 blæserstik
- 37. Knapcellebatteri

# Yderligere oplysninger

Dette afsnit indeholder oplysninger om de ekstra funktioner, der er en del af computeren.

### Hukommelsesmodul retningslinjer

Du kan sikre computerens optimale ydeevne ved at overholde følgende generelle retningslinjer, når du konfigurerer systemhukommelsen:

- Hukommelsesmoduler af forskellige størrelser kan blandes (f.eks. 2 GB og 4 GB), men alle udfyldte Kanaler skal have identiske konfigurationer.
- Hukommelsesmoduler skal installeres begyndende med den første sokkel.

BEMÆRK: Computerens hukommelsessokler kan være mærket forskelligt afhængigt af hardware Ø konfiguration. F.eks. A1, A2 eller 1,2,3.

- Hvis quad-rank hukommelsesmoduler er blandet med single eller dual-rank moduler, skal quad-rank-modulerne installeres i soklerne med de hvide frigørelsesgreb.
- Hvis der er installeret hukommelsesmoduler med forskellige hastigheder, arbejder de med de langsomste af de installerede hukommelsesmodulers hastighed.

### Frontpanelets kabinetlås

Med frontpanelets kabinetlås kan du låse frontpanelet. Låsen er inde i kabinettet. Den består af to knapper:

- orange knap tryk på denne knap for at låse frontpanelet.
- grøn knap tryk på denne knap for at låse frontpanelet op.

BEMÆRK: For at låse eller låse frontpanelets kabinet op, skal du altid sørge for, at kabinettets venstre dæksel er Ø fjernet. Du kan finde flere oplysninger om at fjerne venstre dæksel i Sådan fjernes venstre dæksel.

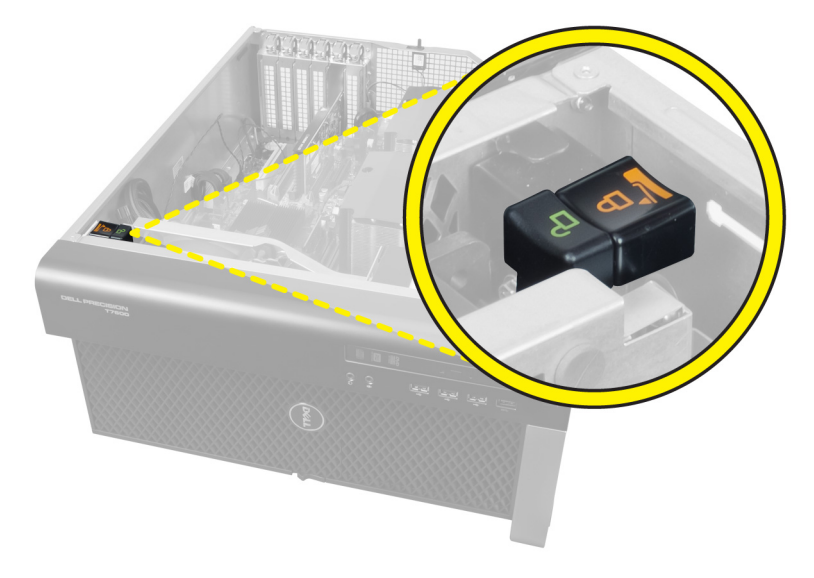

## Strømforsyningsenhedens (Power Supply Unit – PSU) lås

PSU-låsen forhindrer at PSU'en fjernes fra kabinettet.

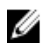

BEMÆRK: For at låse eller låse PSU'en op, skal du altid sørge for at kabinettet er fjernet. Du kan finde flere oplysninger om at fjerne venstre dæksel, i Sådan fjernes venstre dæksel.

Fjern, for at sikre PSU'en, skruen fra låst op-skruestillingen og stram skruen til låst-stilling. Fjern tilsvarende, for at låse PSU'en op, skruen fra låst-skruestillingen og stram skruen til låst op-skruestillingen.

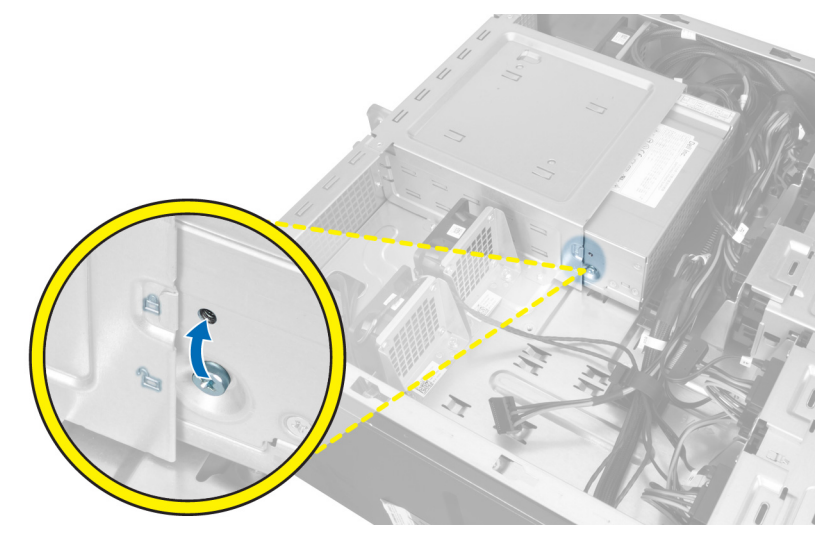

# System Setup (Systeminstallation)

Med System Setup (Systeminstallation) kan du administrere computerens hardware og angive BIOS-niveauindstillinger. Fra System Setup (Systeminstallation) kan du:

- Ændre NVRAM-indstillinger når du har tilføjet eller fjernet hardware
- Få vist systemhardwarekonfigurationen
- Aktivere eller deaktivere indbyggede enheder
- Indstille tærskler for ydelse og strømstyring
- Administrer computersikkerhed

### Startrækkefølge

Med startrækkefølge kan du omgå startrækkefølgen defineret i System Setup (Systeminstallation) og starte direkte til en bestemt enhed (f.eks: optisk drev eller harddisk). Under selvtest, der bliver udført ved start (Power on self test – POST), når Dell-logoet vises, kan du:

- Åbn System Setup (Systeminstallation) ved at trykke på tasten <F2>
- Åbn en engangsstartmenu ved at trykke på tasten <F12>

Engangsstartmenuen viser enhederne, som du kan starte fra, herunder diagnostiske indstillinger. Startmenuens indstillinger er:

- Removable Drive (Flytbart drev) (hvis tilgængelig)
- STXXXX Drive (STXXXX-drev)

BEMÆRK: XXX angiver SATA-drevet nummer.

- Optisk drev
- Diagnosticering

BEMÆRK: Valg af Diagnostics viser skærmen ePSA diagnostics.

Skærmen startrækkefølge viser også indstillingen til at få adgang til skærmbilledet System Setup (Systeminstallation).

### Navigationstaster

Nedenstående tabel viser navigationstaster i System Setup (Systeminstallation).

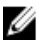

BEMÆRK: For de fleste af indstillingerne i systeminstallation, registreres ændringerne, du foretager, men de træder ikke i kraft, før systemet genstartes.

#### Tabel 1. Navigationstaster

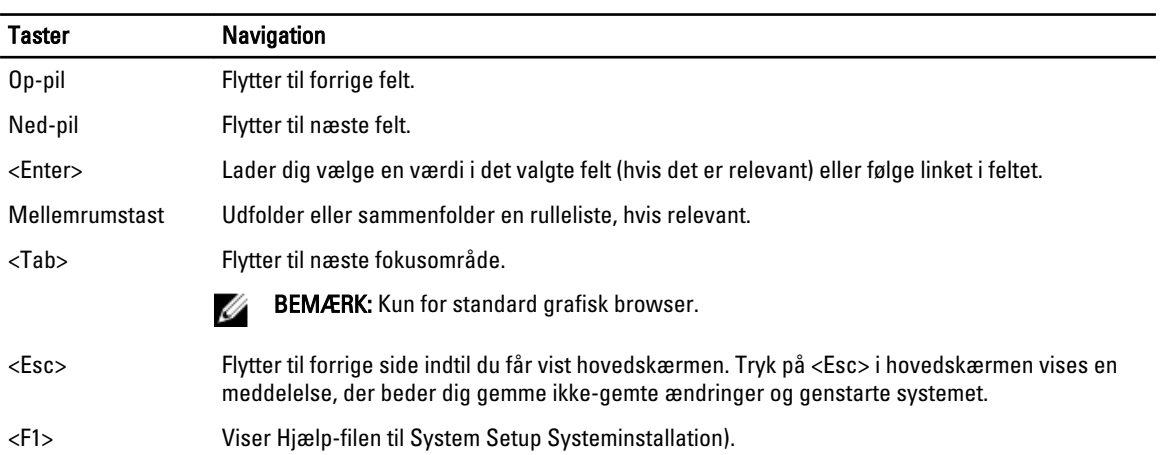

## Indstillinger i System Setup (Systeminstallation)

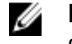

BEMÆRK: Afhængigt af computeren og de installerede enheder er det muligvis ikke alle elementer i dette afsnit, der vises.

#### Tabel 2. Generelt

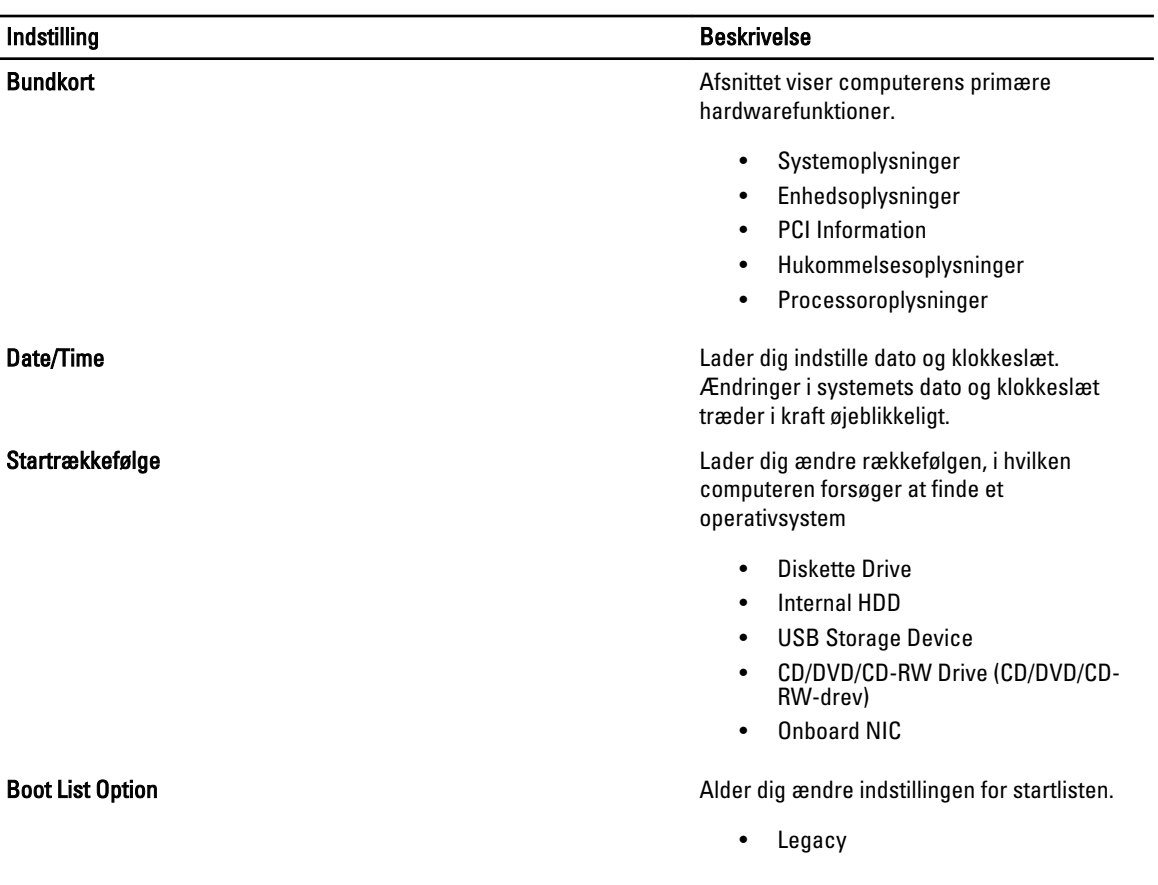

#### Indstilling **Beskrivelse**

• UEFI

Tabel 3. System Configuration

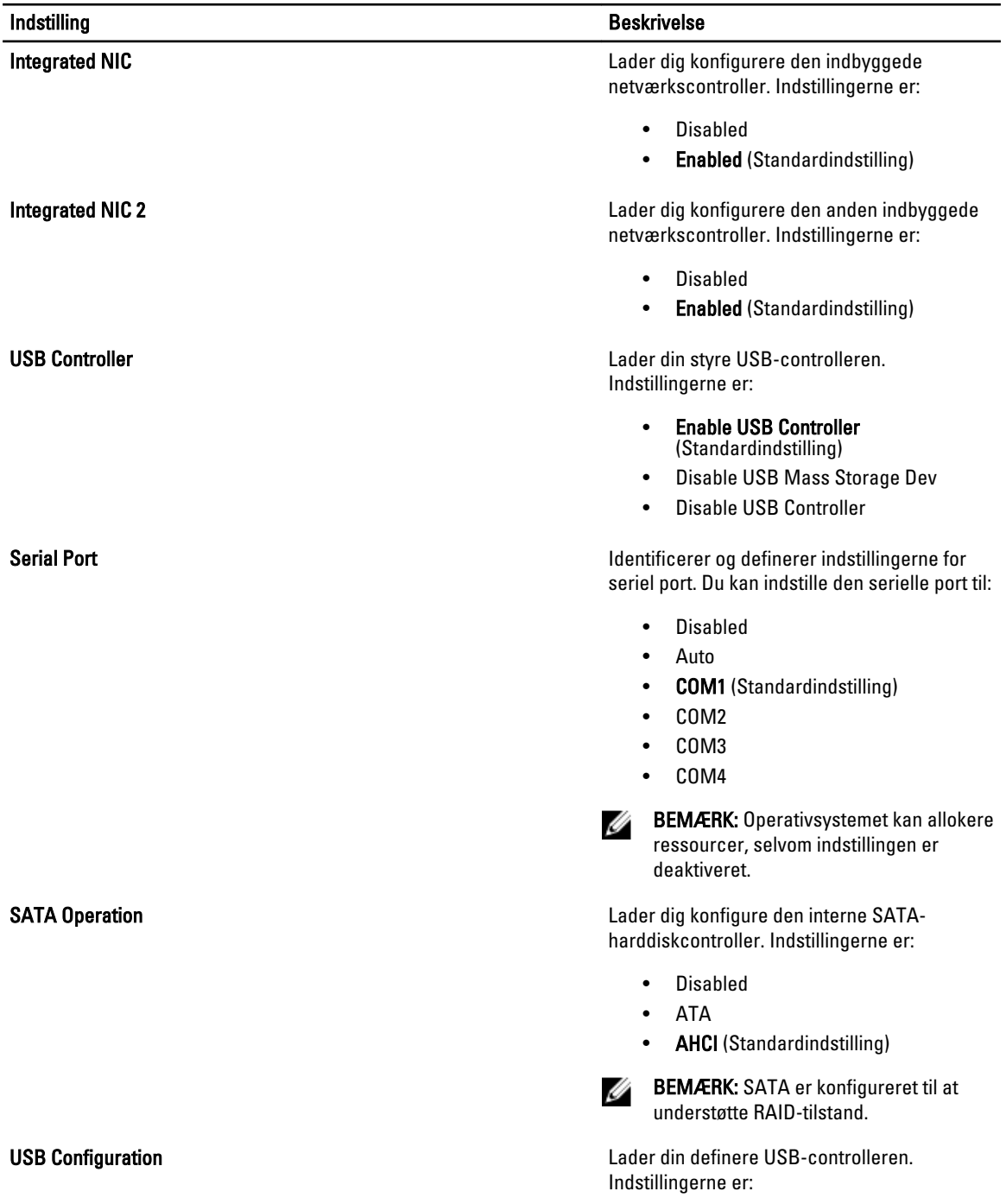

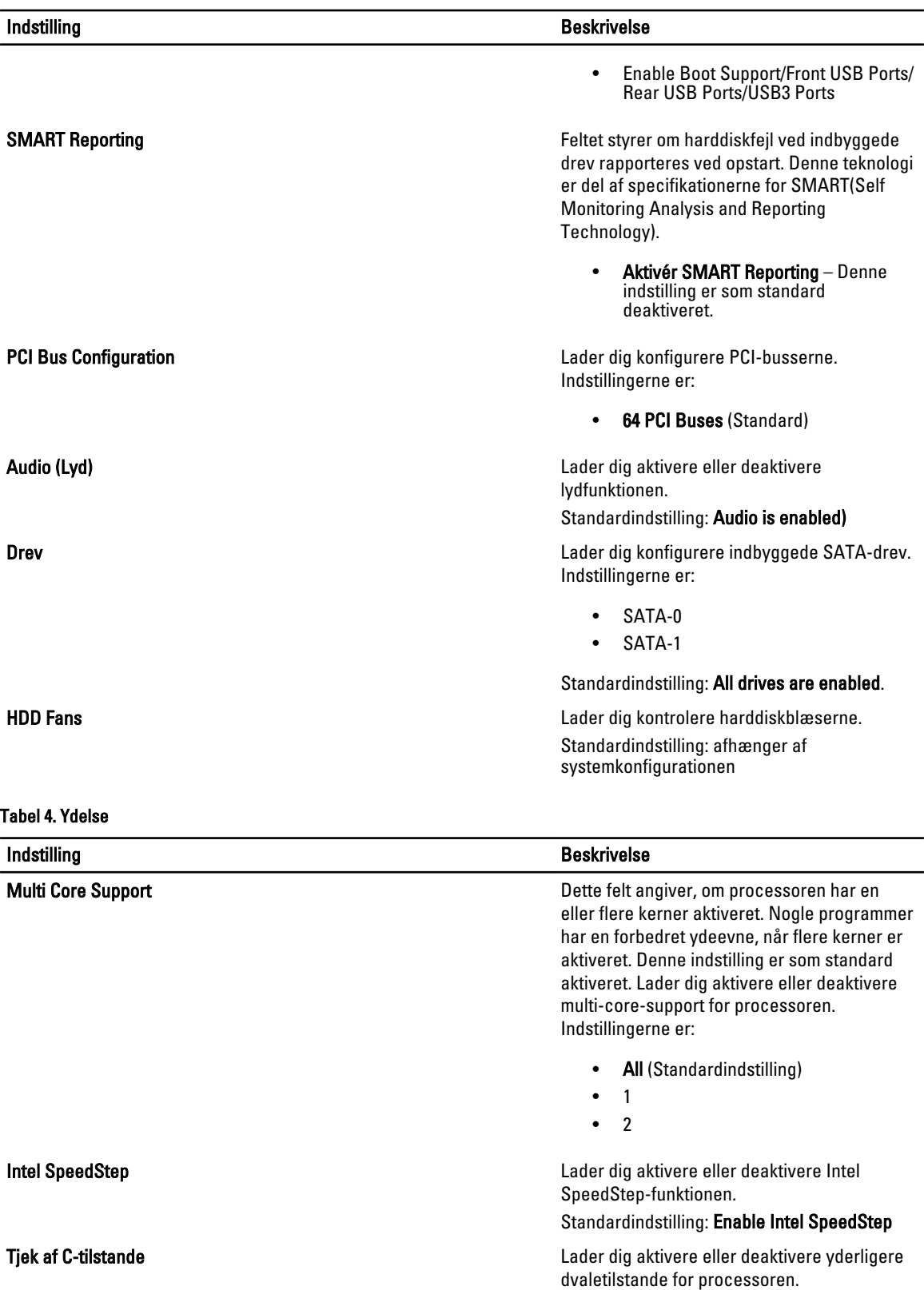

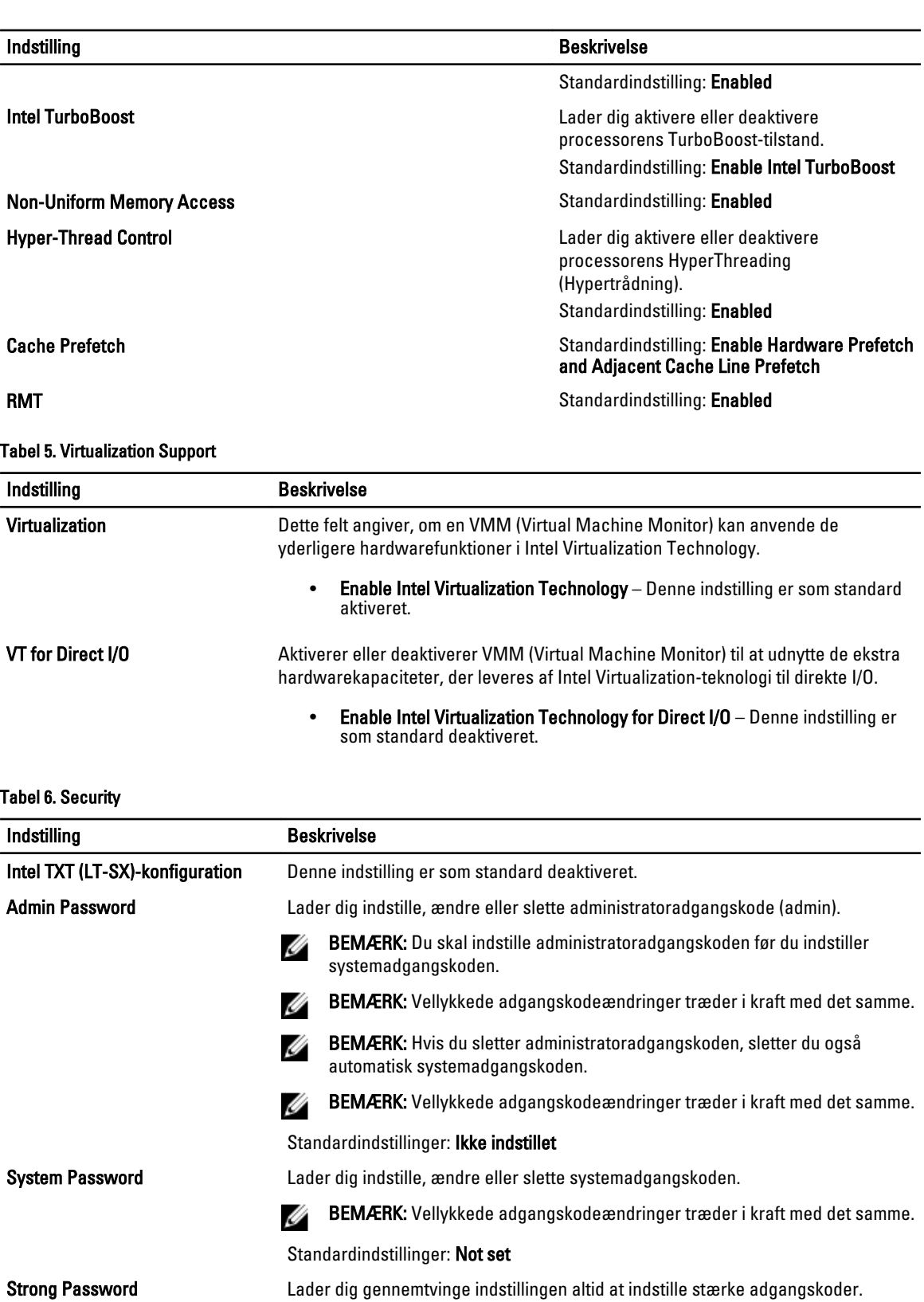

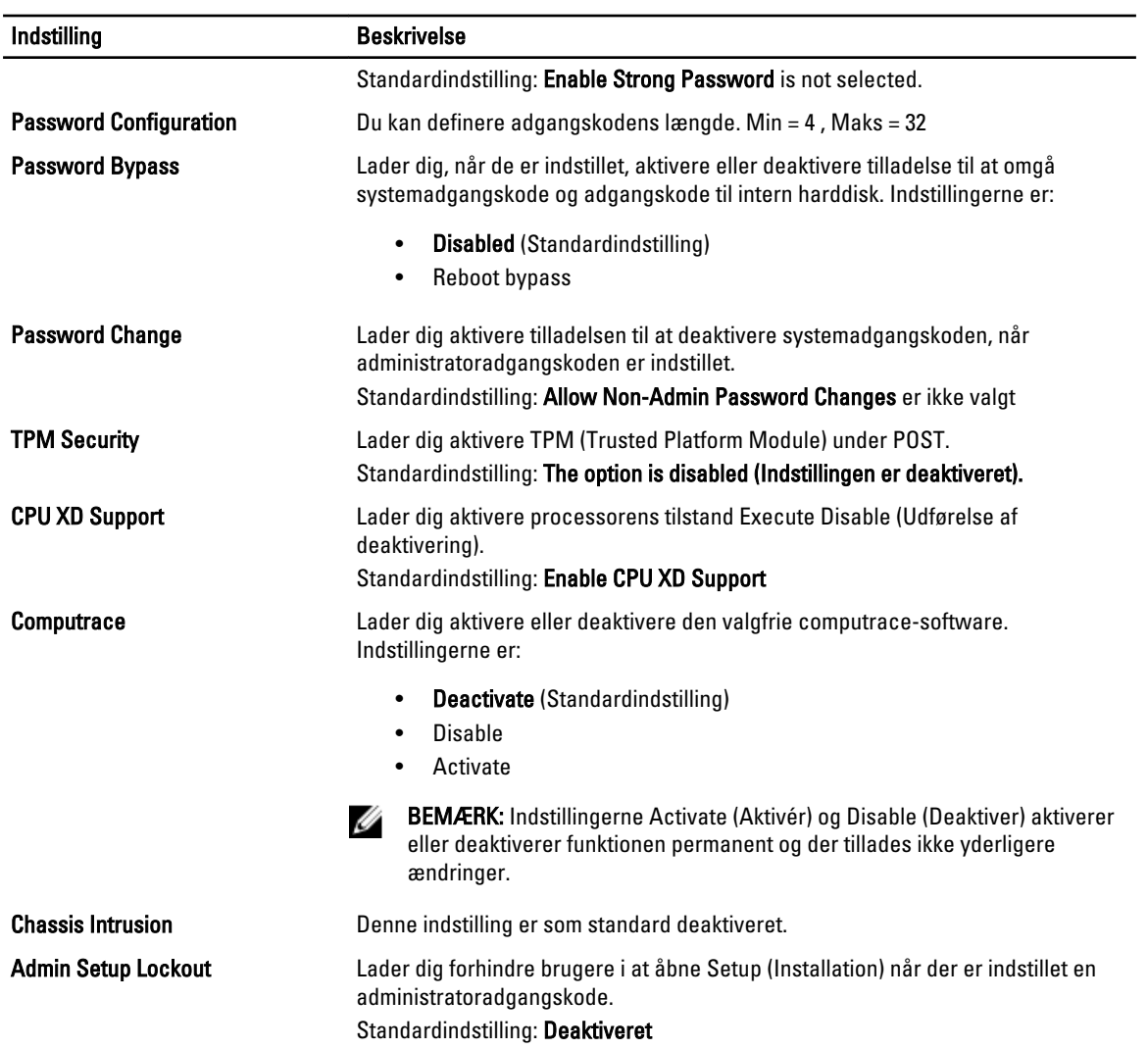

#### Tabel 7. Power Management

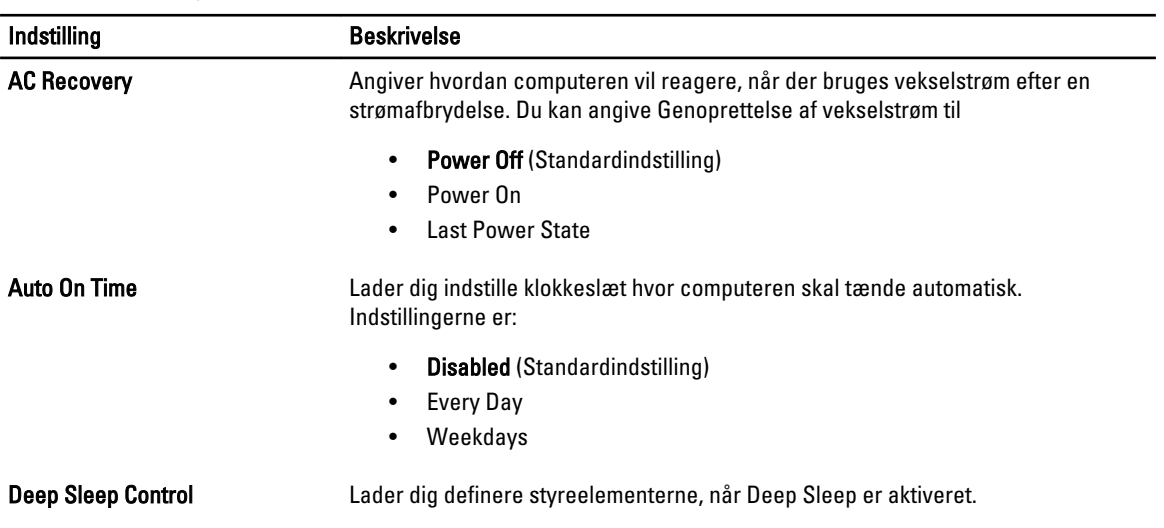

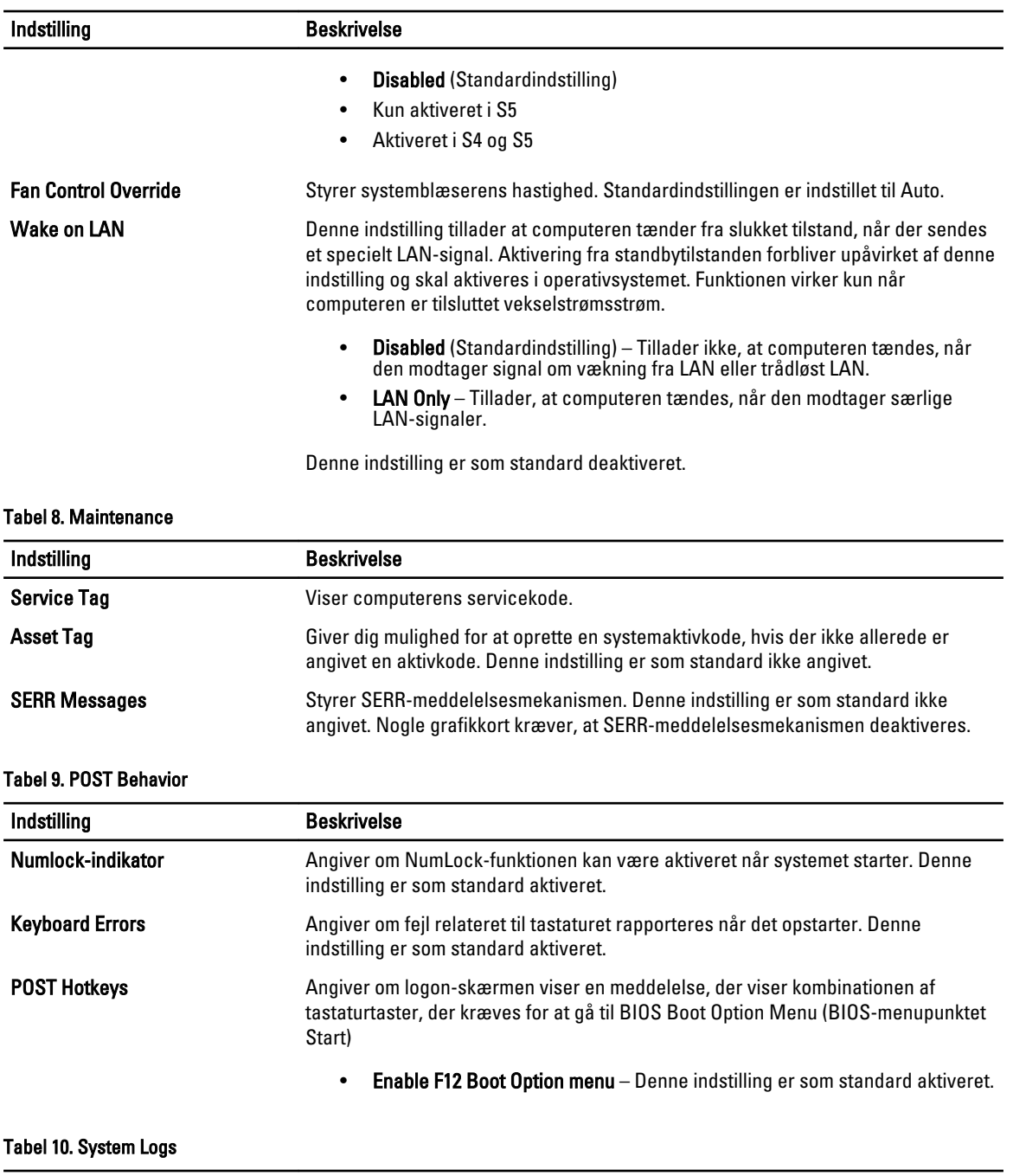

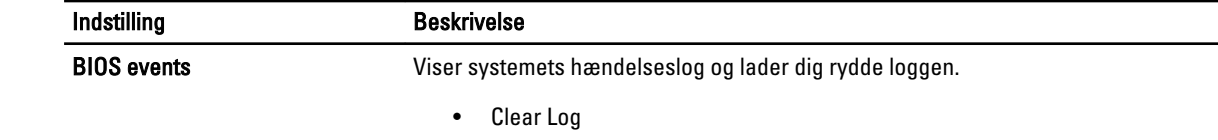

### Sådan opdateres BIOS'en

Det anbefales at opdatere BIOS (system setup (systeminstallation)), ved genmontering af bundkort eller hvis en opdatering er tilgængelig. Sørg ved notebooks, for at computerens batteri er fuldt opladet og tilsluttet en stikkontakt

- 1. Genstart computeren.
- 2. Gå til support.dell.com/support/downloads.
- 3. Hvis du har computerens Servicekode eller Kode til ekspresservice:
	- **BEMÆRK:** For stationære pc'er er etikketten med servicekoden på computerens front.

**BEMÆRK:** For notebooks er etikketten med servicekoden på computerens bund.

BEMÆRK: For alt-i-en stationær-pc'er, er etikketten med servicekoden bag på computeren

- a) Indtast Servicekoden eller Kode til ekspresservice og klik på Submit (Send).
- b) Klik på Submit (Send) og fortsæt til trin 5.
- 4. Vælg, hvis du ikke har computerens Servicekode eller Kode til ekspresservice, et af følgende.
	- a) Registrer automatisk Servicekoden for mig
	- b) Vælg fra listen Mine produkter og tjenester
	- c) Vælg fra en liste med alle Dell-produkter
- 5. Vælg, på skærmen programmer og drivere, under rullelisten Operativsystem, BIOS.
- 6. Identificer den seneste BIOS-fil og klik på Hent fil.
- 7. Vælg din foretrukne overførselsmetode i Vælg overførselsmetode nedenfor-vinduet; klik på Hent nu. Vinduet Filoverførsel vises.
- 8. Klik på Gem for at gemme filen på computeren.
- 9. Klik påk Kør for at installere de opdaterede BIOS-indstillinger på computeren. Følg vejledningen på skærmen.

### System and Setup Password (System- og installationsadgangskode)

Du kan oprette en system password (systemadgangskode) og en setup password (installationsadgangskode) til at sikre computeren.

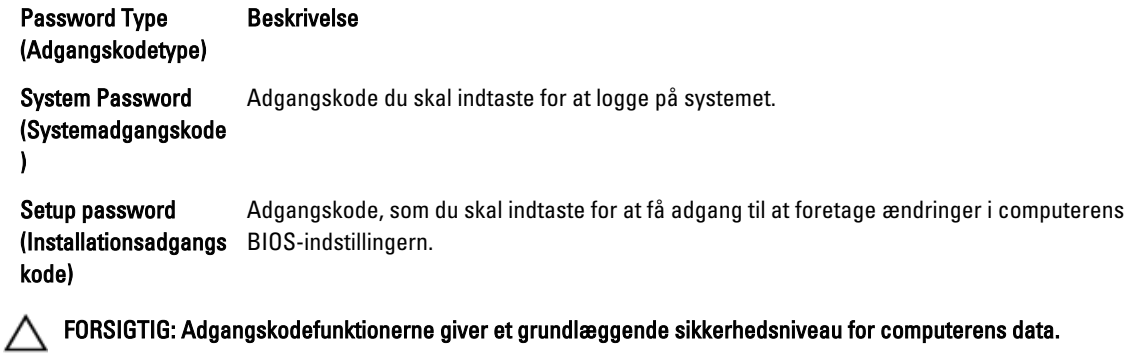

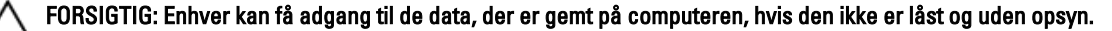

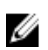

**BEMÆRK:** Computeren leveres med system- og installationsadgangskoder deaktiveret.

### Sådan tildeles Systemadgangskode og installationsadgangskode

Du kan kun tildele en ny System Password (Systemadgangskode) og/eller Setup Password (Installationsadgangskode) eller ændre en bestående System Password (Systemadgangskode) og/eller Setup Password (Installationsadgangskode) når Password Status (Adgangskodestatus) er Unlocked (Ulåst). Hvis Password Status (Adgangskodestatus) er Locked, låst kan du ikke ændre System Password (Systemadgangskoden).

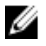

BEMÆRK: Hvis adgangskodejumperen er deaktiveret, den bestående System Password (Systemadgangskode) og Setup Password (Installationsadgangskode) er slettet og du ikke behøver at angive systemadgangskoden for at logge på computeren.

Tryk, for at gå til en systeminstallation, på <F2> straks efter en start eller genstart.

1. Vælg i skærmen System BIOS (System BIOS) eller System Setup (Systeminstallationen), System Security (Systemsikkerhed) og tryk <Enter>.

Skærmen System Security (Systemsikkerhed) vises.

- 2. Bekræft i skærmen System Security (Systemsikkerhed), at Password Status (Adgangskodestatus) er Unlocked (Ulåst).
- 3. Vælg System Password (Systemadgangskode), indtast din systemadgangskode og tryk <Enter> eller <Tab>. Anvend følgende retningslinjer til at tildele systemadgangskoden:
	- En adgangskode kan have op til 32 tegn.
	- En adgangskode kan indeholde tallene 0 til 9.
	- Kun små bogstaver er gyldige, store bogstaver er ikke tilladt.
	- Kun følgende specialtegn er tilladt: mellemrum, ("), (+), (,), (-), (.), (/), (;), ([), (\), (]), (`).

Indtast systemadgangskoden igen, når du bliver bedt om det.

- 4. Indtast systemadgangskoden som du indtastede tidligere og klik på OK.
- 5. Vælg Setup Password, (Installationsadgangskode) indtast systemadgangskoden og tryk <Enter> eller <Tab>. En meddelelse beder dig indtaste installationsadgangskoden igen.
- 6. Indtast installationsadgangskoden som du indtastede tidligere og klik på OK.
- 7. Tryk på <Esc> og en meddelelse beder dig gemme ændringerne.
- 8. Tryk på <Y> for at gemme ændringerne. Computeren genstarter.

#### Sådan slettes eller ændres en eksisterende System- og/eller installationsadgangskode

Sørg for, at Password Status (Adgangskodestatus) er Unlocked (Ulåst) (i System Setup (Systeminstallation)) før du forsøger at slette eller ændre det eksisterende System- og/eller installationsadgangskode. Du kan ikke slette eller ændre en eksisterende System- eller Installationsadgangskode), hvis Password Status (Adgangskodestatus) er Locked (Låst).

Tryk, for at gå til System Setup (Systeminstallation), på <F2> straks efter en start eller genstart.

1. Vælg i skærmen System BIOS (System BIOS) eller System Setup (Systeminstallationen), System Security (Systemsikkerhed) og tryk <Enter>.

Skærmen System Security (Systemsikkerheds) vises.

2. Bekræft i skærmen System Security (Systemsikkerhed), at Password Status (Adgangskodestatus) er Unlocked (Ulåst).

- 3. Vælg System Password (Systemadgangskode), ændr eller slet eksisterende systemadgangskode og tryk på <Enter> eller <Tab>.
- 4. Vælg Setup Password, (Installationsadgangskode), ændr eller slet eksisterende installationsadgangskode og tryk på <Enter> eller <Tab>.

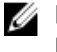

BEMÆRK: Indtast, hvis du ændrer System- og/eller installationsadgangskoden, den nye adgangskode, når du bliver bedt om det. Bekræft, hvis du sletter System- og/eller installationsadgangskoden, sletningen, når du bliver bedt om det.

- 5. Tryk på <Esc> og en meddelelse beder dig gemme ændringerne.
- 6. Tryk på <Y> for at gemme ændringer og afslutte System Setup (Systeminstallation). Computeren genstarter.

#### Sådan deaktivers en systemadgangskode

Systemets softwaresikkerhedsfunktioner omfatter en systemadgangskode og en installationsaadgangskode. Adgangskodejumperen deaktiverer enhver adgangskode, der er i brug i øjeblikket. Der er 2 ben til PSWD-jumperen.

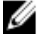

BEMÆRK: Adgangskodejumperen deaktiveret som standard

- 1. Følg procedurerne i Før du udfører arbejde på computerens indvendige dele.
- 2. Fjern dækslet.
- 3. Identificer PSWD-jumperen på bundkortet. Du kan finde flere oplysninger om at identificere PSWD-jumperen på bundkortet i Bundkortkomponenter.
- 4. Fjern PSWD-jumperen fra bundkortet.

BEMÆRK: De nuværende adgangskoder er deaktiveres (slettes) ikke, førend computeren starter uden jumperen.

5. Installer dækslet.

BEMÆRK: Hvis du tildeler en ny system- og/eller installationsadgangskode med PSWD-jumperen installeret, deaktiverer systemet de nye adgangskoder, næste gang det starter.

- 6. Tilslut computeren til stikkontakten og tænd computeren.
- 7. Sluk computeren og tag strømkablet ud af stikkontakten.
- 8. Fjern dækslet.
- 9. Genmonter jumperen på benene.
- 10. Installer dækslet.
- 11. Følg procedurerne i Efter du har udført arbejde på computerens indvendige dele.
- 12. Tænd computeren.
- 13. Gå til system setup (systeminstallation og tildel et nyt system- eller installationsadgangskode.

# **Diagnosticering**

Hvis du kommer ud for et problem med computeren, skal du køre ePSA-diagnosticering), før du kontakter Dell for at få teknisk assistance. Formålet med at køre diagnosticering er at teste computerens hardware uden behov for ekstra udstyr eller risiko for tab af data. Hvis du ikke er i stand til at løse problemet selv, kan service og support personale bruge de diagnostike resultater til at hjælpe dig med at løse problemet.

### ePSA (Enhanced Pre-Boot System Assessment)-diagnosticering

ePSA-diagnosticering (også kendt som systemdiagnosticering) udfører en komplet tjek af hardwareen. ePSA'en er indbygget med BIOS'en og startes internt af BIOS. Den indbyggede systemiagnosticering har en række indstillinger for bestemte enheder eller enhedsgrupper, så du kan:

- Køre tests automatisk eller i en interaktiv tilstand
- Gentage tests
- Få vist eller gemme testresultater
- Gennemgå tests for at indføre yderligere testindstillinger til at give flere oplysninger om enheder med fejl
- Få vist statusmeddelelser, der oplyser om tests er fuldført
- Få vist fejlmeddelelser, der oplyser om problemer, som opstod under testning

#### FORSIGTIG: Brug kun systemdiagnosticering til at teste din computer. Brug af programet med andre computere kan give ugyldige resultater eller fejlmeddelelser.

**BEMÆRK:** Nogle test for bestemte enheder kræver brugermedvirken. Sørg altid for at være tilstede ved computeren når der udføres diagnostiske test.

- 1. Tænd computeren.
- 2. Tryk, mens computeren starter, på <F12>-tasten, når Dell-logoet vises.
- 3. Vælg på startmenu-skærmen indstillingen Diagnostics (Diagnosticering). Vinduet Enhanced Pre-boot System Assessment vises, med alle enheder, der er registreret af computeren. Diagnosticeringen begynder at køre testene på alle registrerede enheder.
- 4. Tryk, hvis du vil køre en diagnostisk test på en bestemt enhed, på <Esc> og klik på Yes (Ja) for at stoppe den diagnostiske test.
- 5. Vælg enheden fra venstre rude og klik på Run Tests (Kør tests).
- 6. Hvis der er problemer,,vises fejlkoder. Notér fejlkoden og kontakt Dell.

# Fejlfinding på computeren

Du kan fejlsøge computeren vha. indikatorer som indikatorer til diagnosticering, bipkoder og fejlmeddelelser mens computeren er i brug.

### Diagnosticeringsindikatorer

BEMÆRK: Diagnosticeringsindikatorer tjener kun som en indikator for status for selvtest, der blev udført ved start (Power on self test – POST). Disse indikatorer angiver ikke problemet, der fik POST-rutinen til at stoppe.

Diagnosticeringsindikatorerne findes foran på kabinettet ved siden af tænd/sluk-knappen. Disse diagnosticeringsindikatorer er kun aktive under POST-processen. De slukker så snart operativsystemet starter med at blive indlæst og er ikke længere synlig.

Hver indikator har to mulige tilstande Slukket eller Tændt. Den mest betydende bit er mærket med tallet 1 og de andre tre er mærket 2, 3 og 4, som du går ned eller på tværs af indikatorstakken. Den normale driftstilstand efter POST er for alle fire lysdioder til at være tændte og derefter at slukke når BIOS overdrager kontrollen til operativsystemet.

BEMÆRK: Diagnosticeringsindikatoren vil blinke når strømknappen lyser mørkegult eller er slukket, og ikke blinke når den er hvid.

#### Tabel 11. Mønster for diagnosticeringsindikatorer ved POST

Diagnosticeringsindikatorer

Ø

Ø

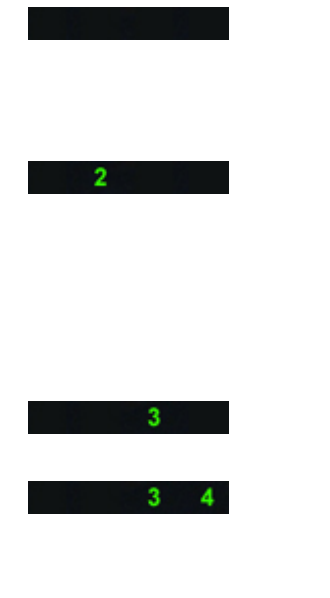

- Computeren er enten slukket eller uden strømforsyning
- Computer er startet or fungerer som normalt

PCI-enhedens konfigurationsaktivitet er i gang elller der blev fundet fejl ved PCI-enhed.

#### Der kan være opstået en processorfejl.

Der er registreret hukommelsesmoduler, men der er opstået et spændingssvigt i hukommelsen.

- Hvis computeren er slukket , tilslut vekselstrømsstrømforsyninge n og tænd computeren.
- Fjern alle eksterne enhedskort fra PCI- og PCI-E-stikkene og genstart computeren. Hvis computeren genstarter, sættes de eksterne enhedskort tilbage et efter et indtil du finder det, der ikke virker.
- Genanbring processoren.
- Fjern, hvis der er installeret to eller flere moduler, modulerne, geninstaller derefter et modul og genstart computeren. Fortsæt, hvis computeren starter normalt, med at installere yderligere hukommelsesmoduler (et ad gangen) indtil du har

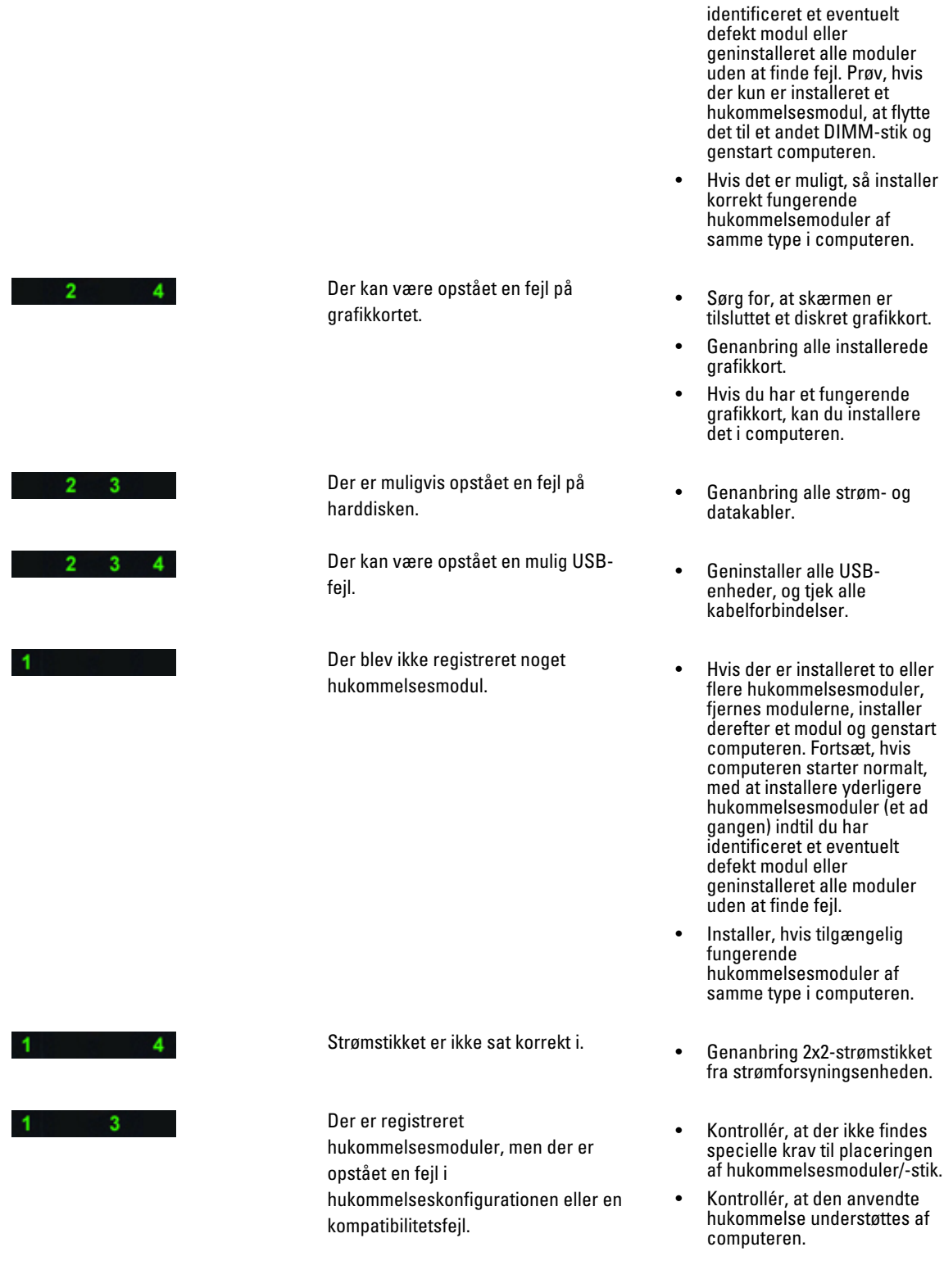

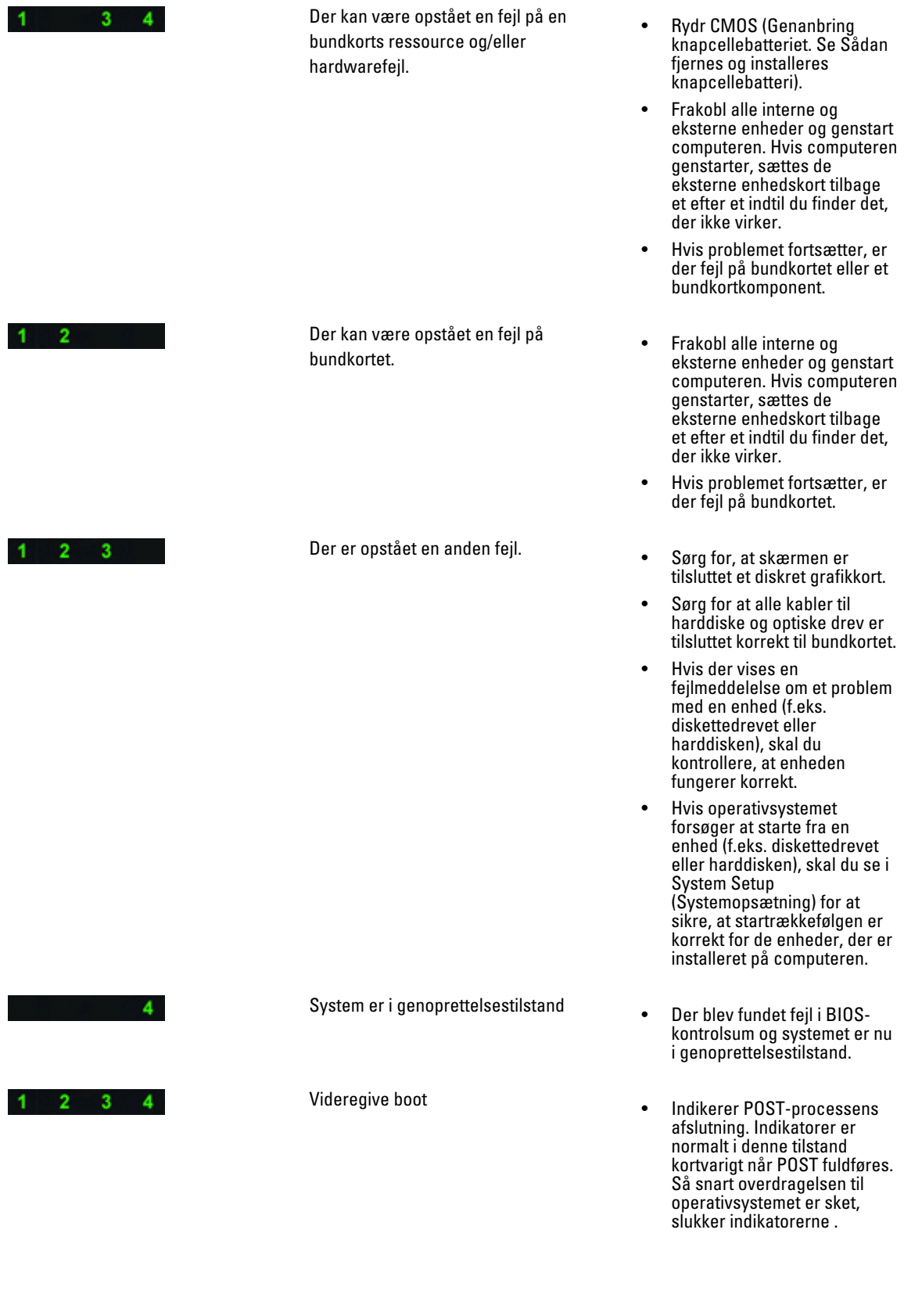

### Fejlmeddelelser

Der er tre typer af BIOS-fejlmeddelelser, der vises, afhængigt af alvorligheden af problemet. De er:

#### Fejl der stopper computeren fuldstændigt

Disse fejlmeddelelser vil stoppe computeren og du skal slukke og tænde computeren. Følgende tabel viser en liste med fejlmeddelelserne.

#### Tabel 12. Fejl der stopper computeren fuldstændigt

#### Fejlmeddelelse

Error! Non-ECC DIMMs are not supported on this system (Fejl! Ikke-ECC DIMMer understøttes ikke på dette system).

Alert! Processor cache size is mismatched (Alarm! Processorens cachestørrelse stemmer ikke overens). Install ens processorer eller en processor.

Alert! Processor type mismatch (Alarm! Processortype stemmer ikke overens). Install ens processorer eller en processor.

Alert! Processor speed mismatch (Alarm! Processorhastighed stemmer ikke overens)

Install ens processorer eller en processor.

Alert! Incompatible Processor detected (Alarm! Der blev registreret inkompatibelt processor) Install ens processorer eller en processor.

#### Fejl der ikke stopper computeren

Disse fejlmeddelelser vil ikke stoppe computeren, men vil vise en advarsel, afbryde midlertidigt i nogle få sekunder, og derefter fortsætte med at starte op. Følgende tabel viser en liste med fejlmeddelelserne.

#### Tabel 13. Fejl der ikke stopper computeren

#### Fejlmeddelelse

Alert! Cover was previously removed (Alarm! Dækslet har været fjernet).

#### Fejl der stopper computeren midlertidigt

Disse fejlmeddelelser vil medføre at computeren stopper midlertidigt og du vil blive bedt om at trykke på <F1> for at fortsætte eller <F2> for at få adgang til systemets installationsprogram. Følgende tabel viser en liste med fejlmeddelelserne.

#### Tabel 14. – Fejl der stopper computeren midlertidigt

#### Fejlmeddelelse

Alert! Front I/O Cable failure (Alarm! Fejl ved front I/O-kablet).

Alert! Left Memory fan failure (Alarm! Fejl ved venstre hukommelsesblæser).

Alert! Right Memory fan failure (Alarm! Fejl ved højre hukommelsesblæser).

Alert! PCI fan failure (Alarm! Fejl ved PCI-blæser).

#### Fejlmeddelelse

Alert! Chipset heat sink not detected (Alarm! Chipsættets kølelegeme blev ikke registreret).

Alert! Hard Drive fan1 failure. (Alarm! Fejl ved harddiskens blæser1).

Alert! Hard Drive fan2 failure. (Alarm! Fejl ved harddiskens blæser2).

Alert! Hard Drive fan3 failure. (Alarm! Fejl ved harddiskens blæser3).

Alert! CPU 0 fan failure (Alarm! Fejl ved CPU 0-blæser).

Alert! CPU 1 fan failure (Alarm! Fejl ved CPU 1-blæser).

Alert! Memory related failure detected (Alarm! Der blev fundet fejl relateret til hukommelse).

Alert! Correctable memory error has been detected in memory slot DIMMx (Alarm! Der blev fundet en hukommelsesfejl, der kan rettes, i hukommelsesstik DIMMx.).

Advarsel! Der blev registreret en ikke-optimal hukommelsesudfyldning. Udfyld for øget hukommelsesbåndbredde DIMM-stik med hvide smæklåse inden dem med sorte smæklåse.

Den nuværende strømforsyning understøtter ikke de konfigurationsændringer, der senest er udført på systemet. Kontakt Dells tekniske support-team for at få mere at vide om at opgradere til en strømforsyning med en højere effekt.

Dell Reliable Memory Technology (RMT) har registreret og isoleret fejl i systemets hukommelse. Du kan fortsætte med at arbejde. Det anbefales at udskifte hukommelsesmodulet. Der henvises til skærmen RMT Event (RMT-hændelseslog) i BIOS-opsætningen for specifikke DIMM-oplysninger.

Dell Reliable Memory Technology (RMT) har registreret og isoleret fejl i systemets hukommelse. Du kan fortsætte med at arbejde. Yderligere fejl vil ikke blive isoleret. Det anbefales at udskifte hukommelsesmodulet. Der henvises til skærmen RMT Event (RMT-hændelseslog) i BIOS-opsætningen for specifikke DIMM-oplysninger.

# Tekniske specifikationer

BEMÆRK: Udvalget kan variere fra område til område. Følgende specifikationer er udelukkende dem, som ifølge U loven skal følge med computeren. Du kan finde flere oplysninger om computerens konfiguration, ved at klikke på Start → Hjælp og Support vælge indstillingen for visning af oplysninger om computeren.

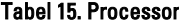

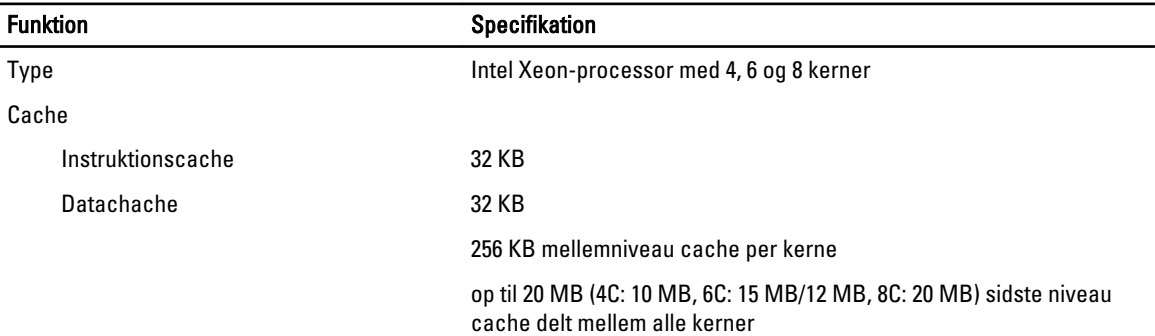

#### Tabel 16. Systemoplysninger

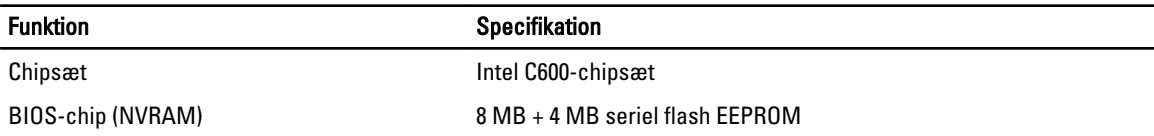

#### Tabel 17. Hukommelse

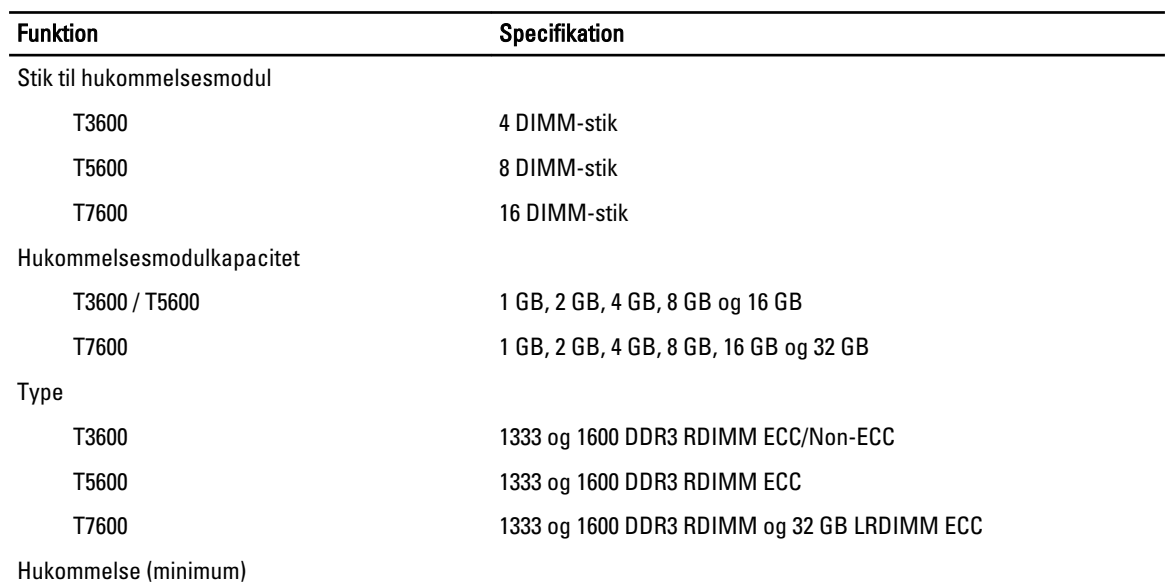

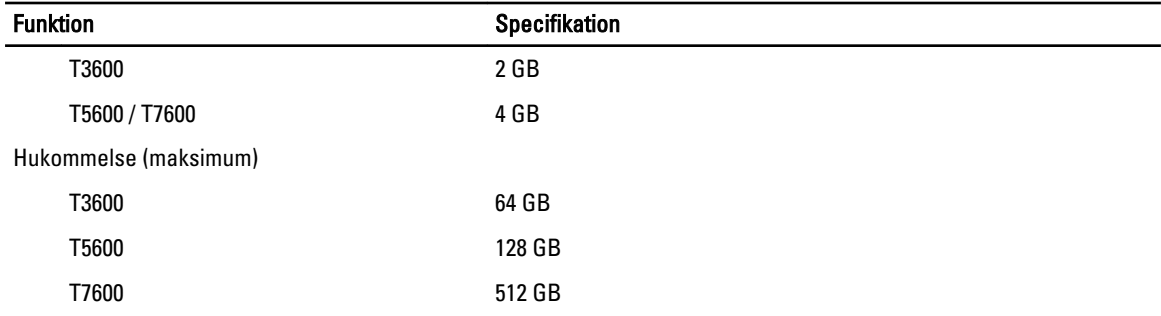

#### Tabel 18. Video

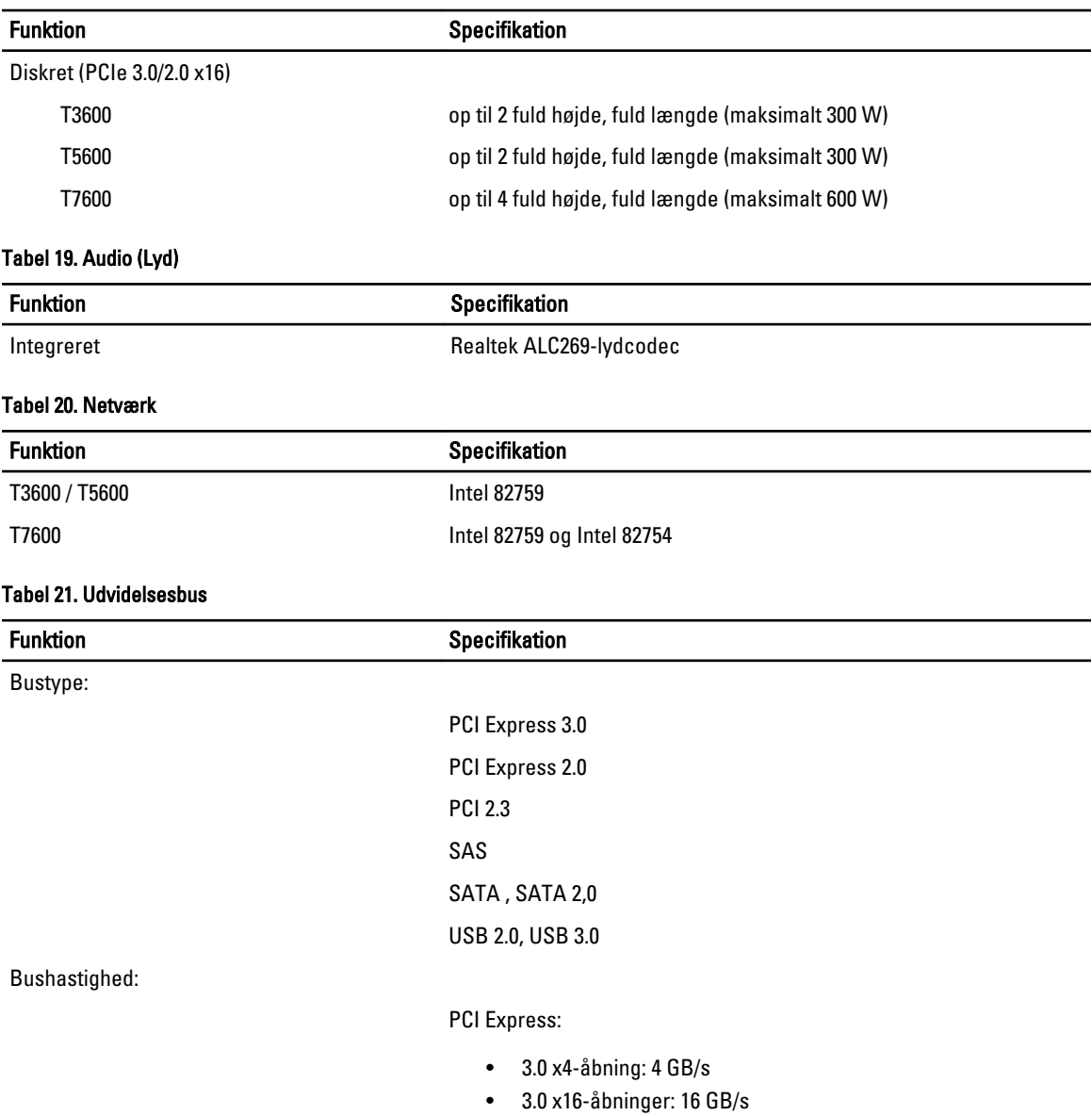

• 2.0 x4-åbning: 2 GB/s

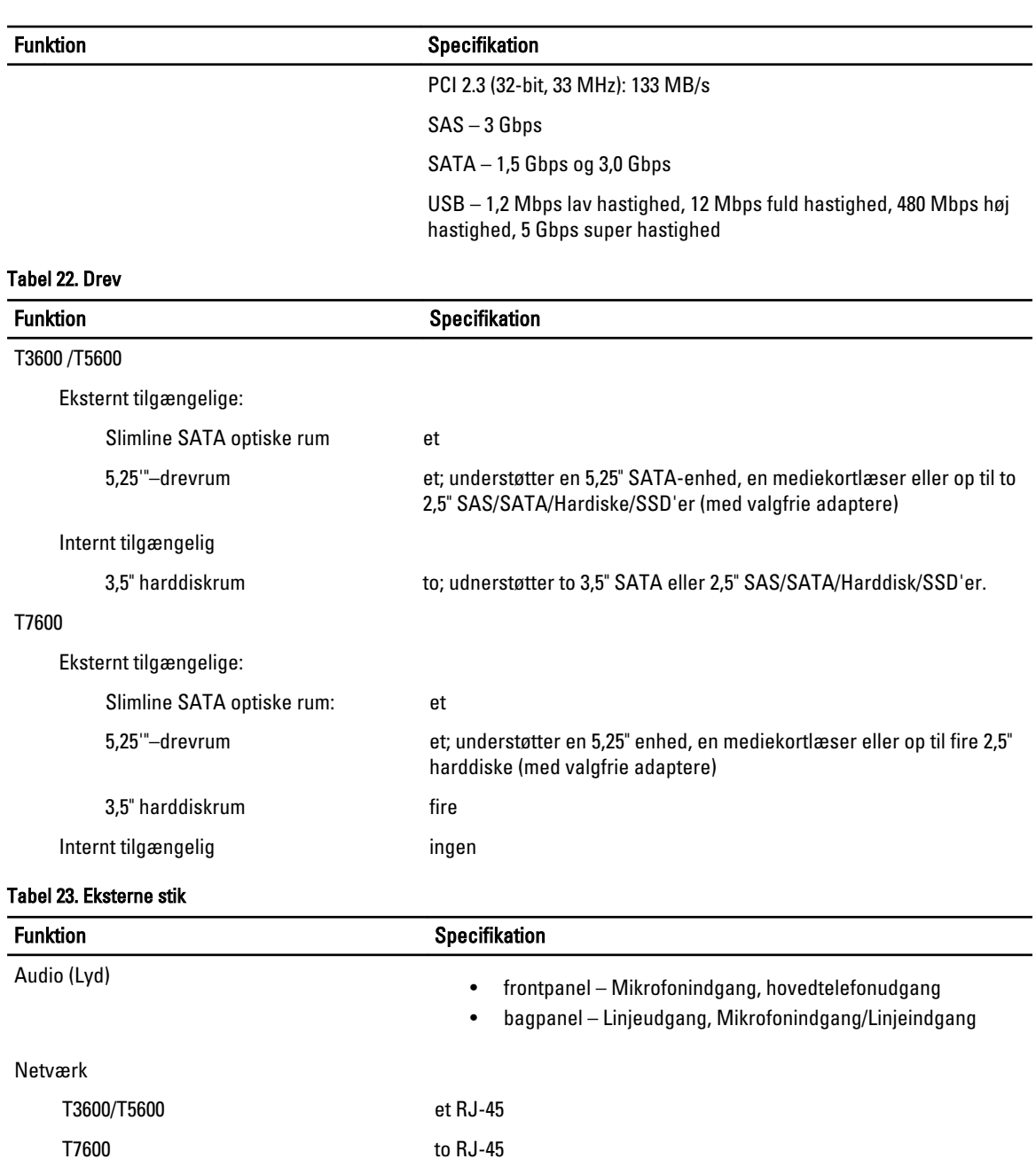

Seriel et stik med 9 ben USB

T3600 / T5600 / T7600

Video **Afhængig af skærmkort** 

• intern – tre USB 2.0

• frontpanel – tre USB 2.0 og et USB 3.0 • bagpanel – fem USB 2.0 og et USB 3.0

• DVI-stik

#### Funktion **Specifikation**

- DisplayPort
- DMS-59

#### Tabel 24. Interne stik

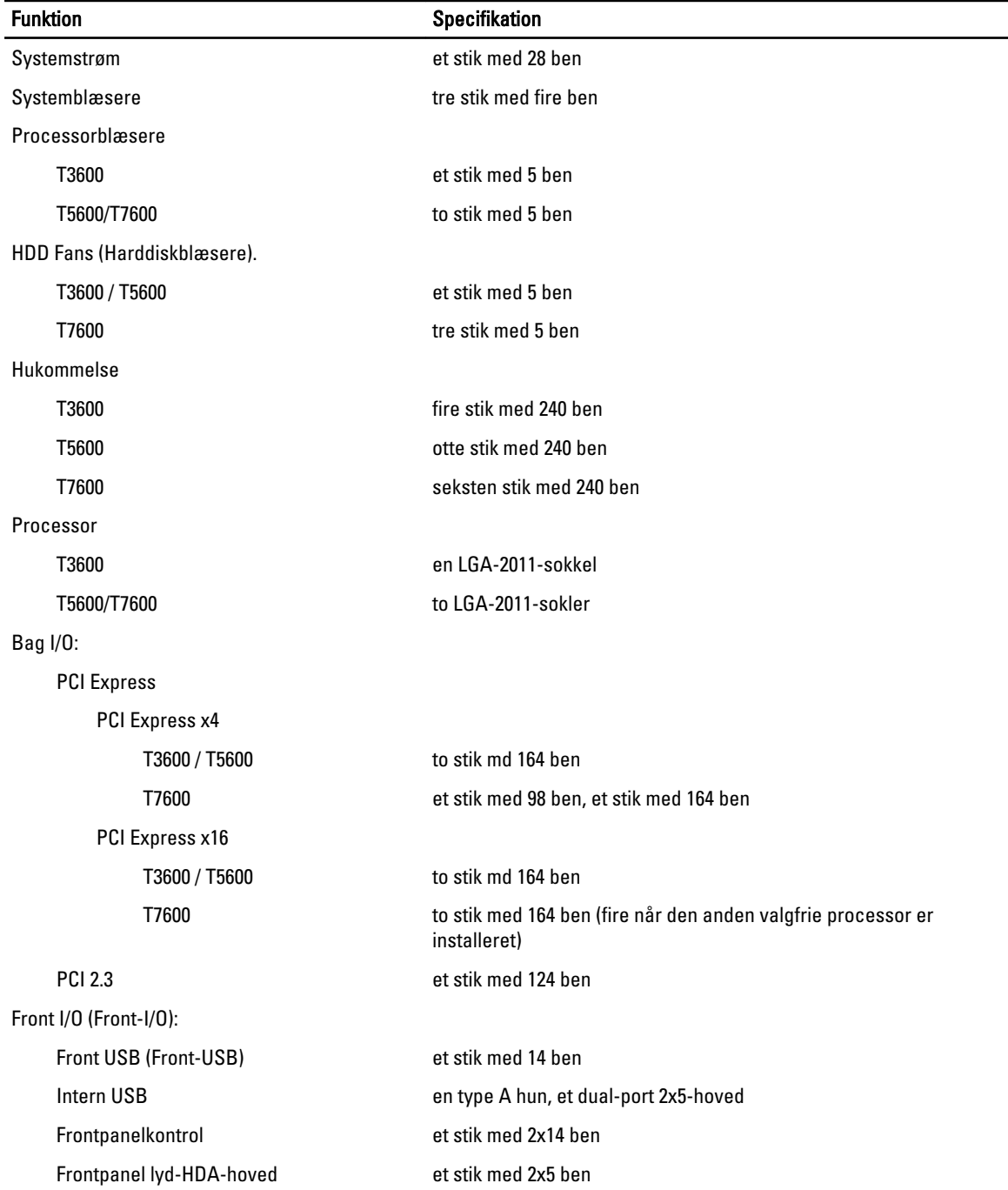

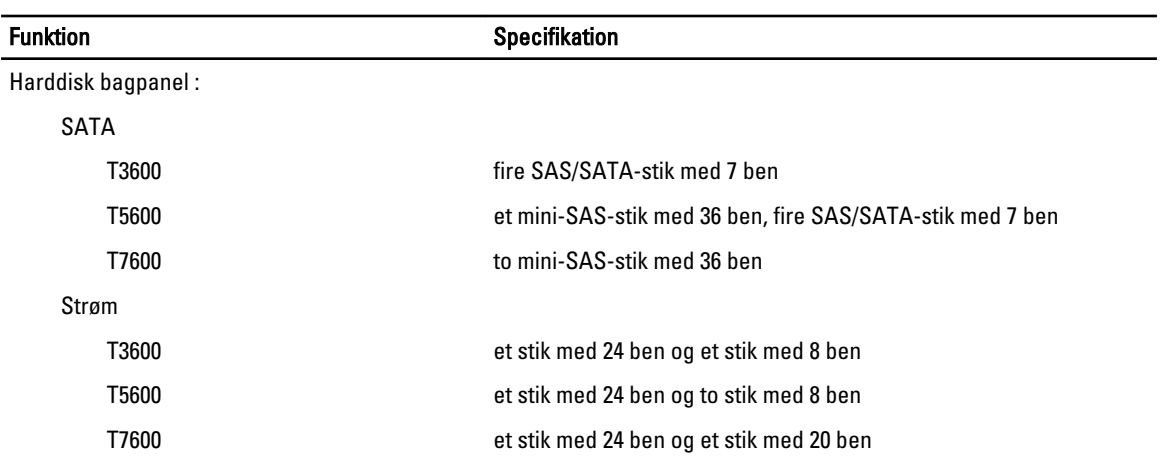

#### Tabel 25. Knapper og indikatorer

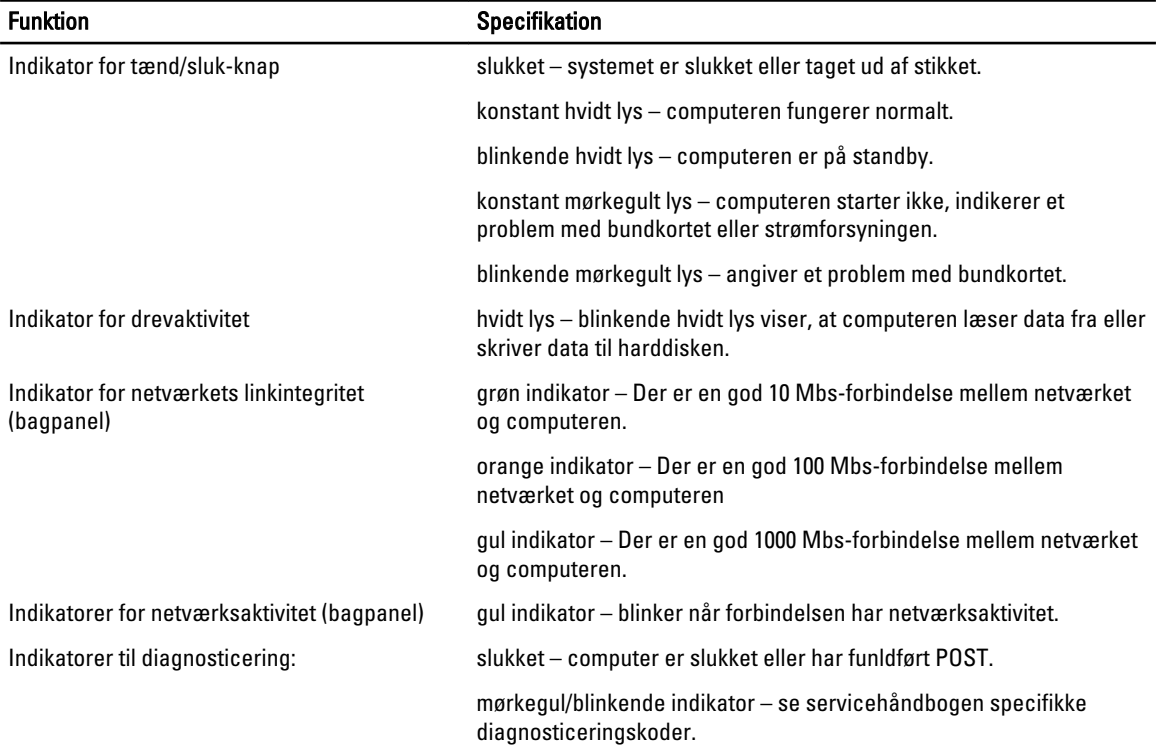

#### Tabel 26. Strøm

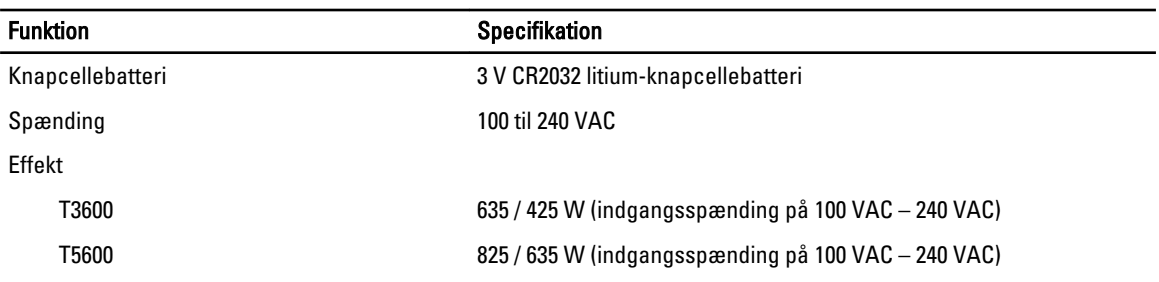

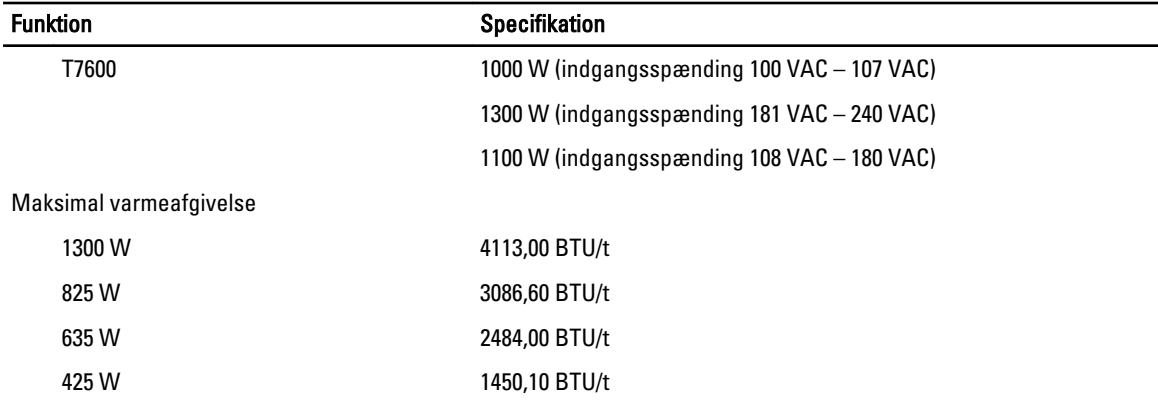

BEMÆRK: Varmeafgivelsen er beregnet ud fra strømforsyningens effektopgivelse.

### Tabel 27. Fysisk

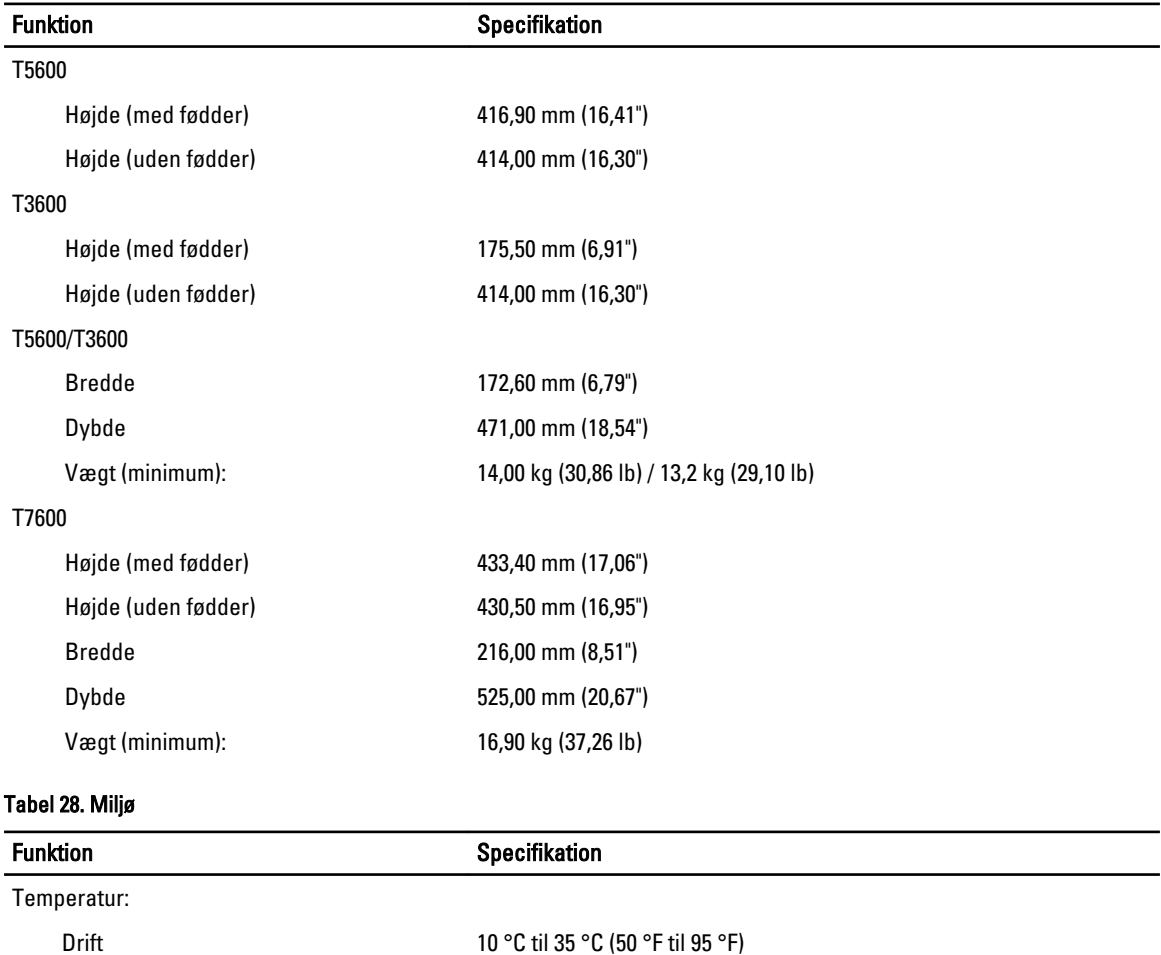

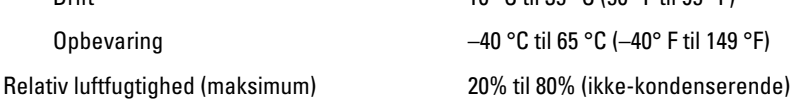

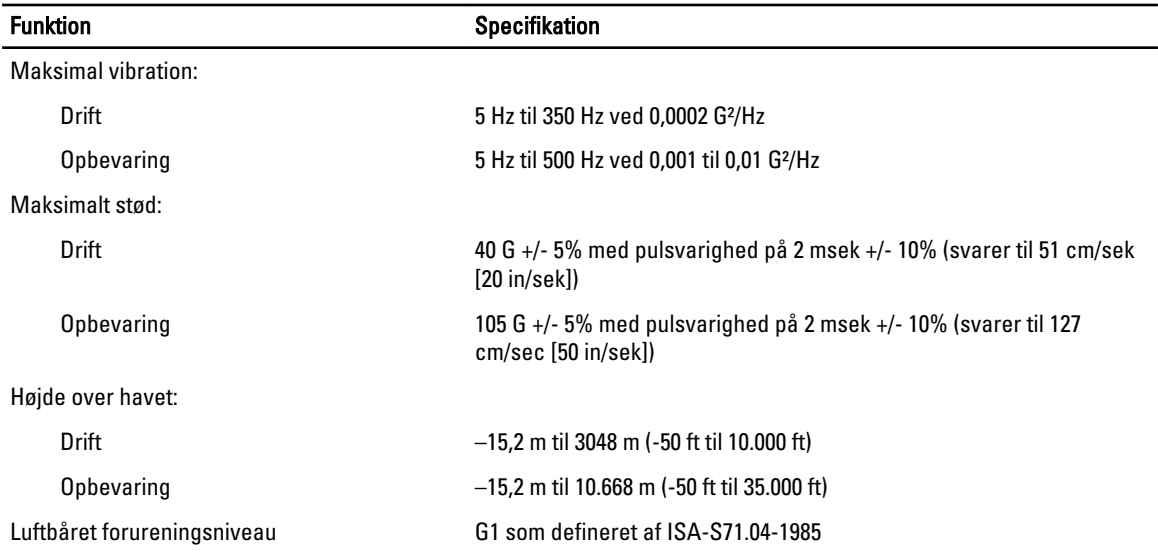
## 8

## Kontakt Dell

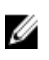

BEMÆRK: Hvis du ikke har en aktiv internetforbindelse, kan du finde kontaktoplysninger på købskvitteringen, pakkeslippen, fakturaen eller i Dells produktkatalog.

Dell giver flere muligheder for online- og telefonbaseret support og service. Tilgængeligheden varierer for de enkelte lande og produkter, og nogle tjenester findes muligvis ikke i dit område. Sådan kontakter du Dell omkring salg, teknisk support eller kundeservice:

- 1. Besøg www.dell.com/support.
- 2. Vælg supportkategori.
- 3. Kontrollér dit land eller område i Vælg et land/område i rullemenuen øverst på siden.
- 4. Vælg det relevante service- eller supportlink alt afhængigt af, hvad du har brug for.